#### 資料・情報の収集 -琉大の図書館を使うー  $\overline{2}$

ようこそ、琉球大学附属図書館へ。琉大図書館には、千原キャンパスにある本館と、上原キャンパスにある医 学部分館の2つの図書館があります。この章では、本館を中心に、資料の探し方や提供しているサービスを紹介 します。いろいろなサービスを利用して、学修・研究を進めていってくださいね。 なお、最新情報[は図書館ウェブサイトで](https://www.lib.u-ryukyu.ac.jp/)ご確認ください。

# **2.1. 図書館の概要**

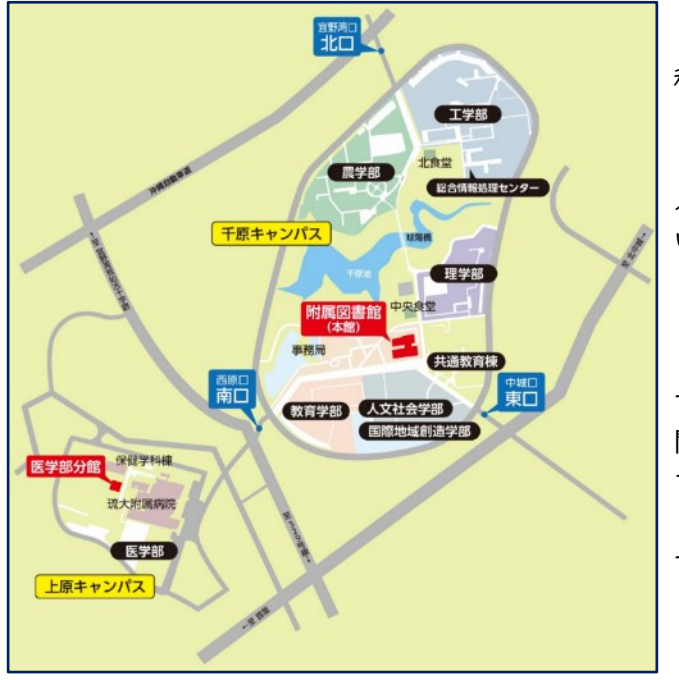

開館時間や、図書館で開催中のイベントなどの情報 は、図書館ウェブサイトに載っています。最新情報は ウェブサイトで確認するようにしてください。

イベントの情報は、X (旧Twitter)、[Instagram](https://www.instagram.com/ryukyus_lib) でも入手できます。フォローしてチェックしてみてく ださいね。

イベントで展示された図書館資料は[ブクログで](https://booklog.jp/users/ryukyus-lib)まと めています。

本館は、人文社会学部の向かいに、医学部分館は保健学 科棟の隣にあります。

本館は、3階建ての建物です。玄関は2階にあります。 入館時に必要なので、学生証を忘れずに持ってきてくださ い。

3階は図書や辞書類が並んでいます。静かに学習するエ リアです。2階はアクティブラーニングができるエリアで す。沖縄関係資料や留学関係の資料もあります。1階は新 聞・雑誌が並んでいます。企画展示を行えるイベントエリ アがあります。

[フロアマップは](https://www.lib.u-ryukyu.ac.jp/floorguide/)図書館ウェブサイトで見ることができま す。

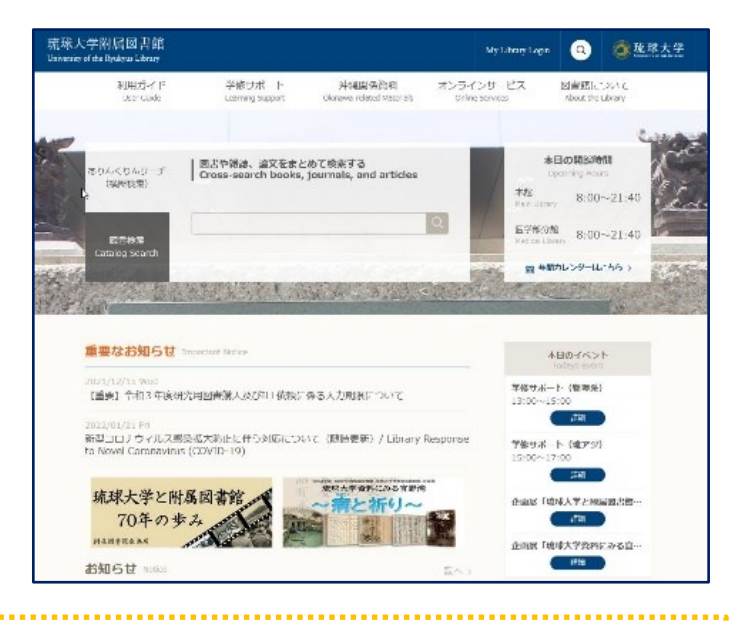

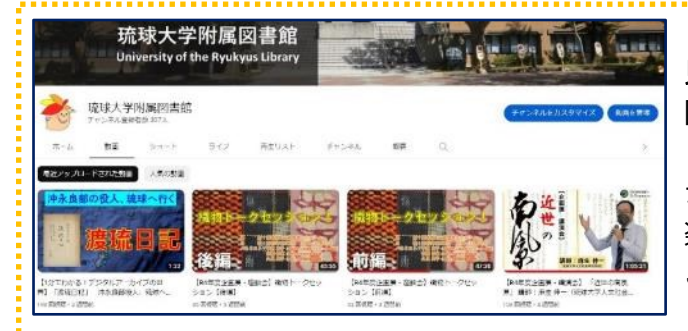

# 見てみて!琉大図書館のYouTube[チャンネル](https://www.youtube.com/channel/UCaO7QlBLwiOSRIOgQhK2x3A/featured)

図書館の使い方のみならず、所蔵している資料のアレコ レ、企画展関連の動画など、見れば見るほど沖縄の知識 がたまっていくコンテンツがたくさんあります。気軽に 楽しめるものから、骨太なものまでありますので、ぜひ ご覧ください。

# **2.2. 図書館でできること**

ここでは、琉大図書館でできることを紹介します。

**①資料を探す、借りる ②友達と学ぶ -ラーニング・コモンズ-** 琉大図書館には、図書約100万冊、雑誌約2万 本館の1階と2階には、ラーニング・コモンズと総 1000タイトル、電子資料約4万点の資料がありま 称されるエリアがあります。パソコンを持ち込ん す。 でグループ学修をしたり、プロジェクタや電子黒 板を使って学習成果をプレゼンしたりできます。 資料を探すには、ありんくりんサーチや蔵書検索、 館内はWi-Fi環境も整っていますので、調べものを 各種データベースを使います。読みたい資料を学 内外から探すことができます。詳しい使い方は、 しながら学修を進めることができます。情報基盤 このガイドブックで紹介していきます。 統括センターのID・パスワードでWi-Fiに接続して ください。 もちろん、借りることもできます。読みたいもの パソコンを忘れてしまったときは、カウンターで を見つけたら、カウンターや自動貸出機で借りて ノートパソコンを借りることができます。 みましょう。 また、1階には、芸術作品などを展示できるイベン ただし、一部資料については、貸出できないこと トエリアがあります。もちろん、自習もできます。 ほかの場所とは異なった雰囲気ですので、リフ もあります。そのときは、著作権法の範囲内でコ レッシュしたいときに使ってみてください。 ピーするか、館内で閲覧してください。 **③学修の悩みごとを相談する ④図書館の使い方を学ぶ -ラーニング・サポートデスク- -ライブラリー・ワークショップ-** ラーニング・・ミー 平日午後1時から午後7時まで、本館2階のサポートデスク<br>ング・コエンブブ、コールサーバ、本館2階のフーニ 図書館が所蔵している資料やデータベース、図書 ング・コモンズで、大学院生がTA(ティーチン 館そのものの利用方法をみなさんに紹介するプロ グ・アシスタント)として活動しています。 グラムを「ライブラリー・ワークショップ」と呼 レポートのテーマ決めや参考文献の書き方、勉強 んでいます。 のコツなどをアドバイスします。 対面だけでなく[、オンライン\(LINE\)](https://www.lib.u-ryukyu.ac.jp/support/learning/#online)でも相談で 新入生向けから、卒論・卒研を控えた4年次向けま きるので、図書館に来ることなく質問できます。 で、多彩な内容を用意しています。図書館主催の セミナーとして開催したり、授業の一環として行 自分の専門分野に近い院生さんだけでなく、まっ われたりします。授業やゼミ単位だけではなく、 たく分野の異なる院生さんに話を聞くことで視野 が広がっていくかもしれません。 友人同士で申し込むこともできます。 詳しい情報は、[図書館ウェブサイトのバナー](https://www.lib.u-ryukyu.ac.jp/support/learning/)をク リックしてご覧ください。 申し込み方法やメニュー内容などの詳細は[、コチ](https://www.lib.u-ryukyu.ac.jp/support/workshop/) [ラ](https://www.lib.u-ryukyu.ac.jp/support/workshop/)からご確認ください。 院生さんは、相談対応のほか大学での学修に役立 つガイド「[先輩からのアドバイス」](https://www.lib.u-ryukyu.ac.jp/support/from-seniors/)も作成してい ます。このガイドブックのコラム以外にもたくさ ん用意していますので、自学自習にご利用くださ い。 **ルールを守って利用しましょう** 琉大図書館公式キャラ クターの「きじむん」 琉大図書館は、 です!千原池出身です。 **●ふた付き、密閉できる(ひっくり返してもこぼれない)飲み物は持ち込みOK** よろしくね。 ●食べ物、密閉できない飲み物は持ち込みNG

●食事はNG です!

こぼれた飲み物、食べかすが本の汚損につながります。虫が寄ってきて、大切な 資料が食べられてしまうかも……。 図書館資料を長く使えるように、ルールを守って図書館を使ってくださいね。

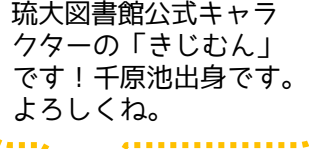

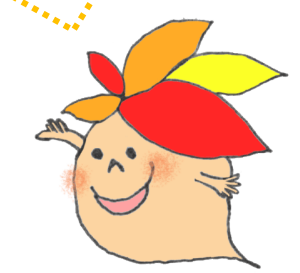

### **2.3. 図書を探す**

「ありんくりんサーチ」と「蔵書検索」を中心に紹介します。

## **2.3.1. ありんくりんサーチで探す**

「ありんくりんサーチ」は、琉大の学生であればだれでも読めるものをすべて検索できるデータベースで す。琉大図書館ウェブサイトのトップページから、キーワードを入れて検索できます。

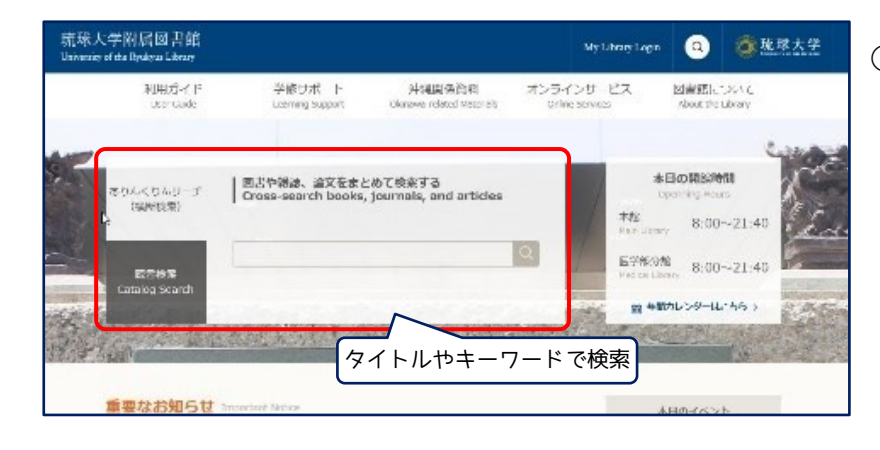

①図書館ウェブサイトの「ありんくりんサー チ」で、探したい図書のタイトルや関連す るキーワードを入力し、虫眼鏡ボタンをク リックします。

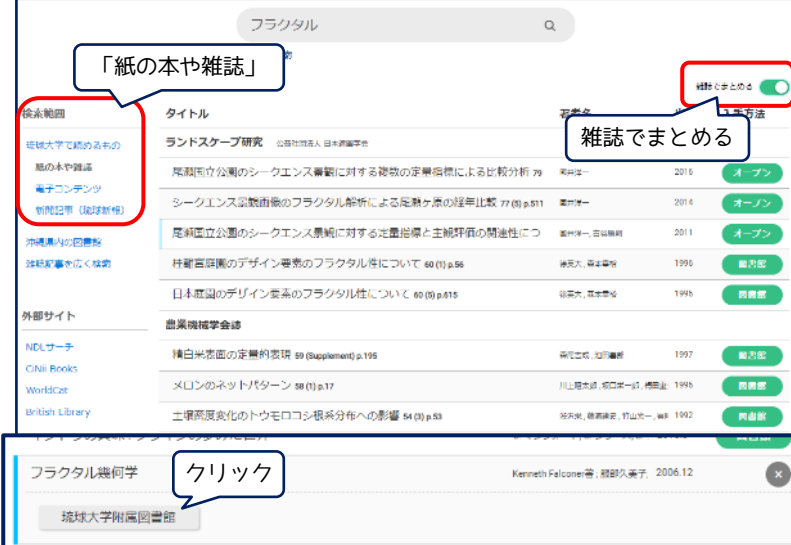

②検索結果の一覧が表示されます。結果が多 すぎるときは、キーワードを追加したり、 左側の絞り込み項目を指定したりします。 図書(紙の本)を探すときは、「紙の本や 雑誌」を選び、右上の「雑誌でまとめる」 をオンにします。「単行本」として図書が まとめられます。読みたい図書が見つかっ たら、そのタイトル→図書館名の順にク リックし、詳細情報画面へ移動します。

③赤枠で囲まれた部分に、図書の著者名や出 版社、出版年などの詳しい情報がのってい ます。自分が探している資料か確認しま しょう。表紙のイメージ画像もあるので、 実際に棚へ探しに行くときに参考にしてく ださい。 この本を読みたいときは、「所蔵情報」欄

を見て、実際に図書を探しに行きます。3 ステップで確認します。

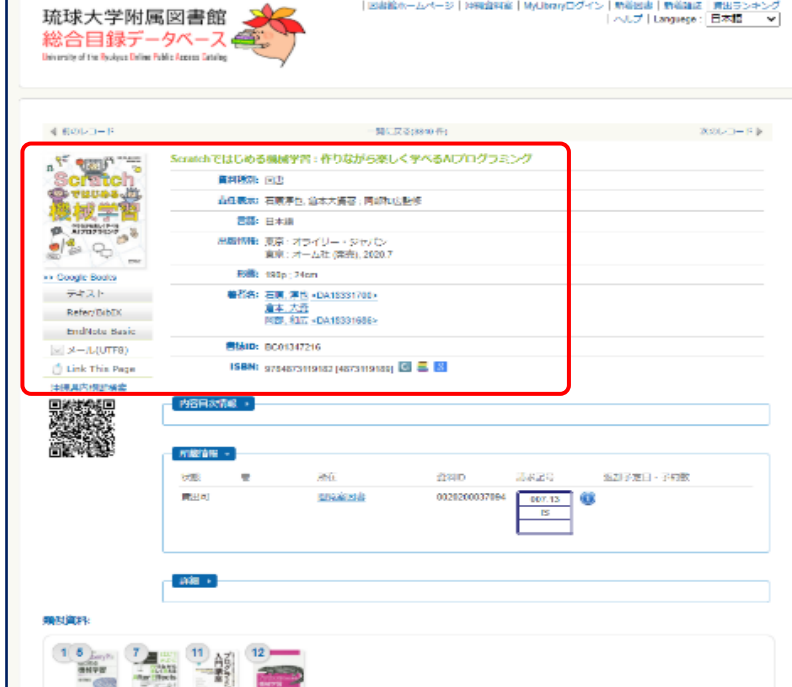

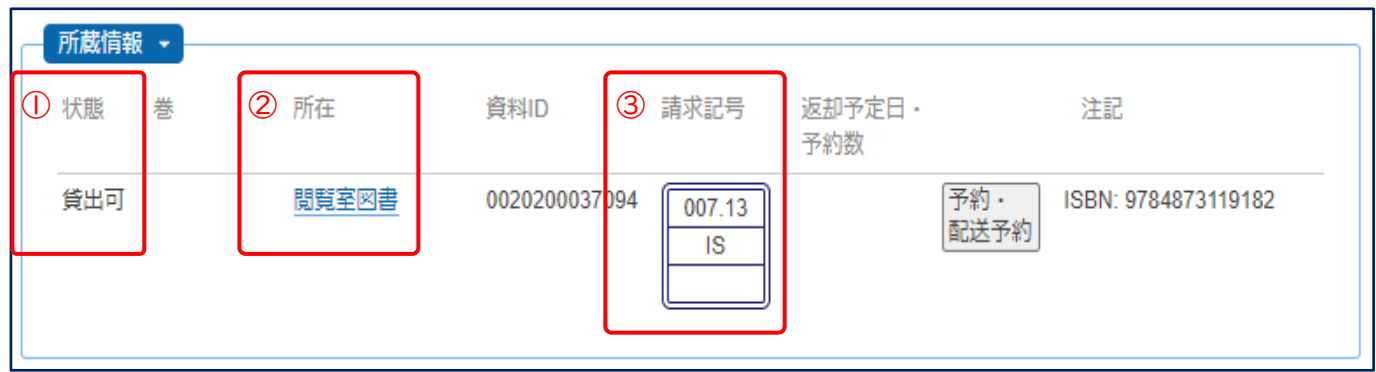

上の図が、詳細画面で表示される「所蔵情報」です。図書を借りられるか、どの部屋にあるのか、どの請求記 号(下記コラム参照)が付いているのかをまとめて確認できます。

#### ①状態の確認

まずは借りられるか確認します。

「貸出可」:借りられます。②へ

「貸出中」「予約取り置き中」:他の方が利用中なので借りることができません。右側の「予約・配送予約」 ボタンから予約して返却を待ちます。

「研究室貸出」:教員の研究室にある図書です。借りたいときは「他機関から資料を取り寄せ」([2.10.4.参](#page-20-0) [照\)](#page-20-0)と同じように手続きします。

#### ②所在(置いてある部屋)の確認

続いて部屋の確認です。

「所在」には、その図書が置いてある部屋の名前がのっています。 クリックすると右のように地図が表示されます。ピンク色の部分が図書が置 いてある部屋です。

### ③請求記号を確認

最後に請求記号(図書の番地のようなもの)を確認します。図書の背に貼ら れている3段のラベルのような見た目のものです。

同じ部屋の中では、図書は「請求記号」の順に並んでいます。

まず一段目の番号の順に並べられ、同じ番号の中では二段目のアルファベッ ト順に並べられています。

「閲覧室図書」「図書書庫和」の場合、請求記号によって部屋がわかれてい るので、確認を忘れずに行ってください。

確認ができたら、地図を頼りに図書を探しに行きましょう!

#### 請求記号

図書館の図書の背表紙に貼られている「背ラベル」には、図書の分野やシリーズ番号等の情報が載っ ています。

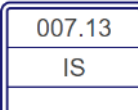

1段目は分類番号で、日本十進分類法(NDC)をもとに、番号を決めています。 2段目は著者記号で、著者の姓をアルファベットにしたときの最初の2文字を取ります。 3段目は巻号情報等で、シリーズ作品の巻号を記載しています。

#### 日本十進分類法(NDC)

図書の内容を数字で表したものです。百の位、十の位、一の位、と位が下がっていくにつれ、分類は 細かくなっていきます。大まかな分類は[、コチラを](https://www.lib.u-ryukyu.ac.jp/lib_uploadfile/literacy/NDC.pdf)ご覧ください。

この分類法を使うことで、似た内容の図書が近くに集まります。読みたい図書を1冊見つけたら、ぜ ひ周りの図書も見てみましょう。

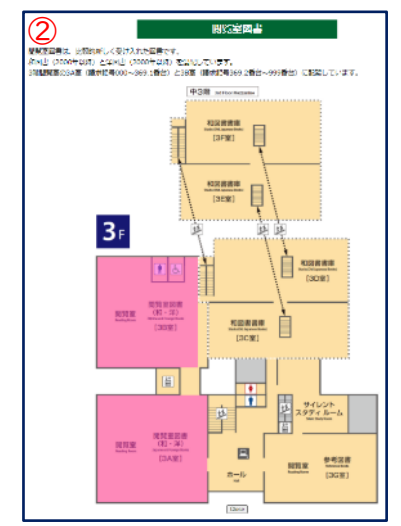

## **2.3.2. 蔵書検索で探す**

「蔵書検索」は、琉大図書館に所蔵されている紙媒体の資料を中心に検索できるデータベースです。基本的な 使い方は、ありんくりんサーチと同じです。

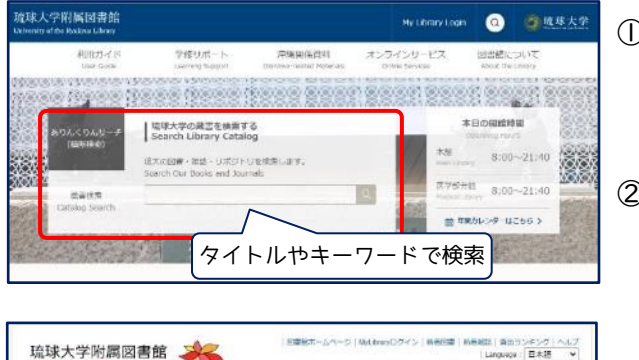

.....  $rac{1}{200}$ 

.<br>Ka

acce **NTO= NAVCE** am<br>≘to#ië v

Atomy

 $-ax$ 

いろいろな絞り込み 条件があります

●ありんくりんサーチ ●は機具内<br>横浜検索で得す ※80の原則

**RTACGO TRAN Reformulk** 

。。。<br>新しい 最適とフラクタル: 使用の

**RR RRATEE** 

「彼り込み条件 。

 $rac{2}{477}$ 

琉球大学附属図書館 総合目録デー

①図書館ウェブサイトの「蔵書検索」で、探したい図書のタイ トルや関連するキーワードを入力し、虫眼鏡ボタンをクリッ クします。

②検索結果の一覧が表示されます。左側の絞り込み項目は、資 料の種類だけでなく、本館のみ・医学部分館のみにしたり、 主題(テーマ)で絞り込んだりできます。検索ボックスの下 にある「絞り込み条件」をクリックすると、項目を指定した

> 詳細検索もできます。読みたい図書が見つかっ たら、タイトルをクリックして詳細情報画面へ 移動します。

この後の流れは、ありんくりんサーチのとき と同じです。

図書を入手したら、カウンターか自動貸出機で貸出手続きを行います。貸出冊数・期間は以下の表のとおりで す。館内閲覧のみの資料などは、館内にあるコイン式コピー機でコピーできます。著作権法の範囲内で、適切に 利用しましょう。また、コピーする前に「文献複写申込書」に必要事項を記入し、回収箱へ入れるのも忘れずに お願いします。

aa<br>□ ≠a<br>□ a≑niil

18일<br>1 국립<br>1 영현

0 ée<br>O 98

日本語

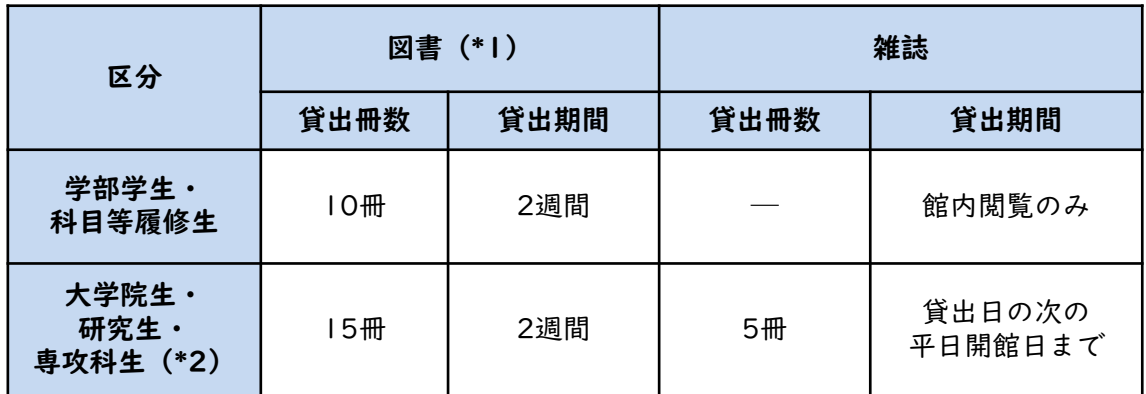

\*1 3階参考図書室、2階沖縄閉架資料室の資料は除きます。

\*2 図書・雑誌あわせて15冊まで借りられます。

#### コピーするときの決まりごと

・調査、研究が目的であること

- ・「公表された著作物の一部分」を「一人につき一部」のみコピーすること
- →「一部分」とは、作品や論文の半分まで、辞典類の各項目の半分までとされています。
	- →修士論文は「公表された著作物」ではありません。
- ・最新号以外の雑誌や新聞に載っている論文・記事は全部コピーできる
	- →雑誌や新聞を丸ごと1冊コピーできるわけではないので、気をつけてください。
- 著作権法は複雑な決まりです。分からないときはカウンターで確認するようにしましょう。

17

## **2.3.3.** もっと幅広く探す

ありんくりんサーチや蔵書検索は、琉大図書館で読めるものに限定して図書を探します。もっと幅広く図書を 探したいときは、ここで紹介するようなデータベースも使ってみてください。

 検索の結果、琉大図書館で所蔵していない場合は、図書館に購入リクエストをしたり(無料)、他の大学から 本そのものやコピーを取り寄せることが可能です(有料)。詳細は、My Library[\(2.10.参照\)](#page-18-0)をご覧ください。

## CiNii [Books 大学図書館の本をさがす](https://ci.nii.ac.jp/books/)

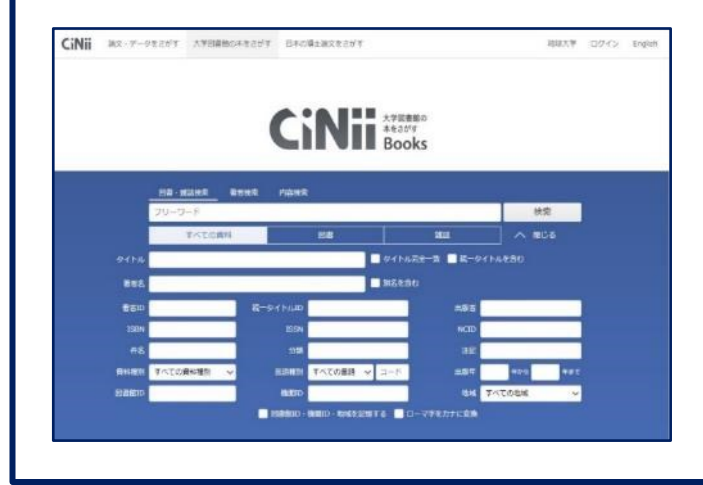

CiNii Booksは、琉大図書館も含め国内の大学図書 館にある図書や雑誌を探すことができるデータベー スです。簡易検索と詳細検索の2つの検索方法があ ります。 簡易検索は、フリーワード欄にキーワードを入れて 検索します。 詳細検索は、キーワードを入れる項目を指定して検 索します。 検索方法によって結果が変わるので、使い分けてみ ることをおすすめします。試しに、「リテラシー」 というキーワードをフリーワード欄とタイトル欄に 入れて比較してみてください。

# みーぐるぐるサーチ [沖縄県図書館横断検索](https://www-std-pub02.ufinity.jp/okinawa_pref_lib/?page_id=179)

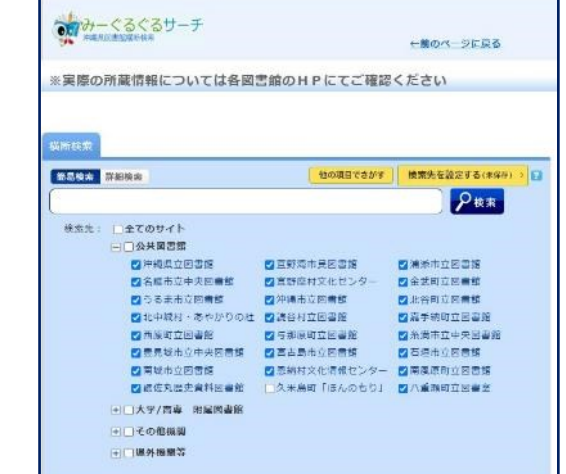

みーぐるぐるサーチは、沖縄県内のさまざまな図書 館・室にある図書を検索できるデータベースです。

県内公共図書館の図書は、無料で取寄せることがで きます。My Libraryの「他機関から資料を取り寄 せ」[\(2.10.4.参照](#page-20-0))から「新規貸借依頼」で申請し ます。連絡事項欄に「県内公共図書館からの取り寄 せを希望」と入力するのを忘れずにお願いします。 ただし、取り寄せまでに1ヶ月程度かかることがあ ります。また、図書館によっては、臨時休館等もあ りますので、事前に各図書館の利用条件をご確認く ださい。

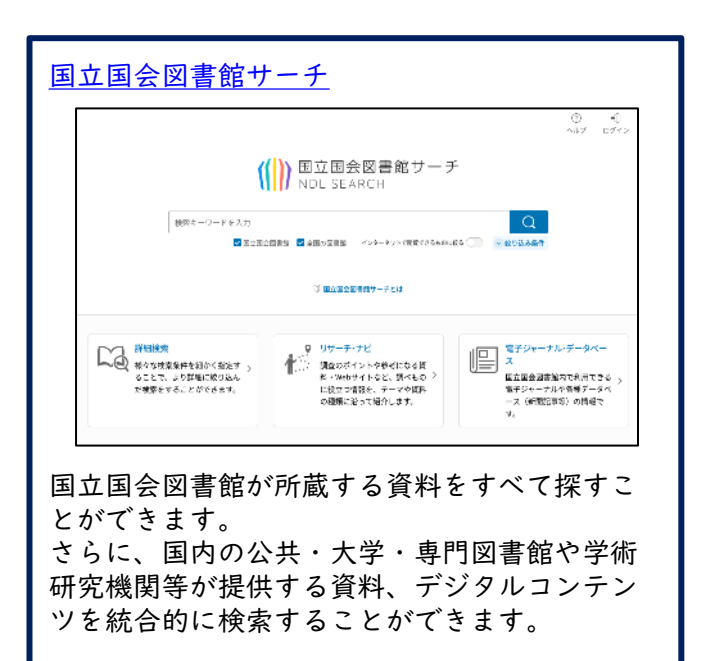

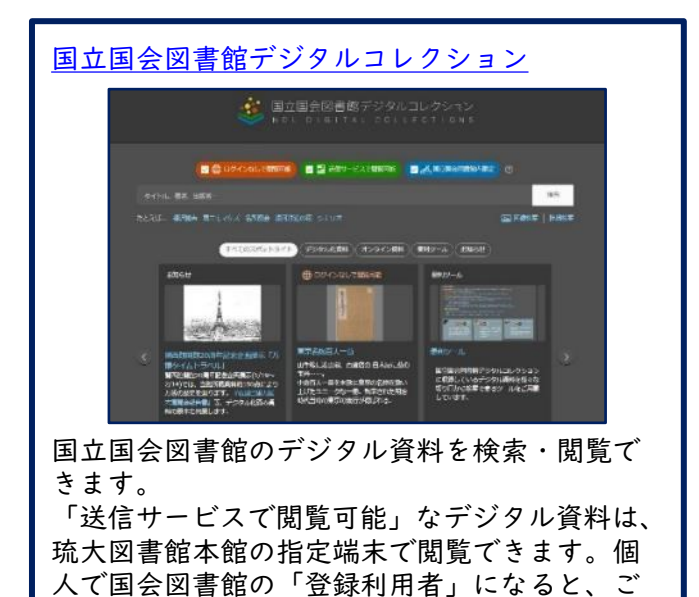

自身の端末でも閲覧できるようになります。

# 検索のコツ

キーワードを考える

ありんくりんサーチや蔵書検索で図書を探すときは、キーワードの入れ方にコツがあります。Googleや Yahoo!で検索するときとは、少し異なりますので気をつけてください。

ここでは「沖縄の歴史について」というテーマでレポート課題が出たと想定して、キーワードを考えて いきます。

①キーワードは短くする

Google等では、「沖縄の歴史について」と検索すると記事がヒットしますが、図書館のウェブサイトで はなかなかうまくいきません。図書館で資料を探すときは、テーマからキーワードを「単語で」抜き出 して検索します。二つ以上のキーワードを組み合わせて検索するときは、単語の間にスペースを入れて ください。

例:沖縄の歴史について → キーワードを抜き出す → 沖縄 歴史

②別の言葉に言い換える

①で単語を使って検索してみても、なかなか資料が見つからないというときは、単語を別の言葉に言い 換えてみます。

例:沖縄 → 琉球・那覇・宮古

歴史 → 文化史・戦後史・近代史

沖縄 歴史 → 琉球史

③外国語資料は前方一致検索してみる

このコツは外国語資料でしか使えませんが、アスタリスク(\*)という記号を使って、前方一致検索が できます。この記号を使うと、単数形だけでなく、複数形やその他活用形をキーワードとしてまとめて 検索できるので便利です。

例:Library→Librar\* で検索すると Library・Libraries・Librarian・Librarianshipもキーワー ドになり、検索結果で表示されます。

### 論理演算子

検索するキーワードをスペースでつなぐとき、単語の間に、AND / OR / NOTを入れると、同じキー ワードでも検索範囲が大きく変わります。

- ①沖縄 AND 歴史……「沖縄」と「歴史」の両方を含む結果がヒットする
- ②沖縄 OR 歴史……「沖縄」か「歴史」のどちらかを含む結果がヒットする

③沖縄 NOT 歴史……「沖縄」は含むが「歴史」は含まない結果がヒットする

図にすると以下のようになります(色付き部分が表示される結果の範囲)。

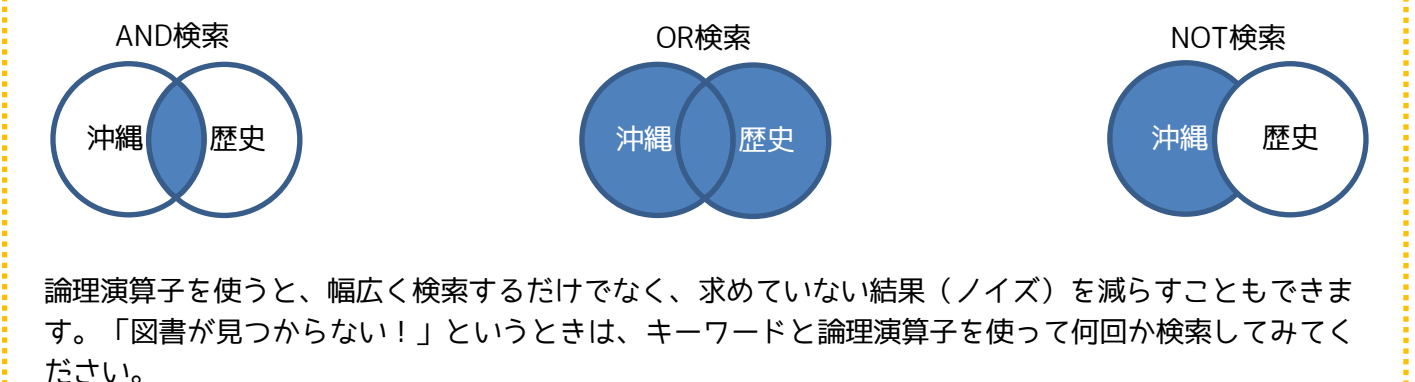

また、図書館のカウンターや、[ラーニング・サポートデスクで](https://www.lib.u-ryukyu.ac.jp/support/learning/)のご相談もお待ちしています。

# <span id="page-7-0"></span>**2.4. 雑誌を探す**

雑誌名で「蔵書検索」し、「所蔵巻号」をしっかり確認して、欲しい巻号が所蔵されているか確認します。

### **雑誌を検索する**

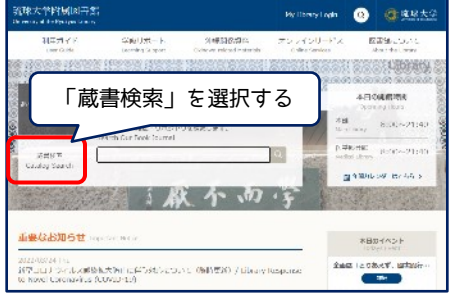

①図書館ウェブサイトの「蔵書 検索」を選び、雑誌名を入力し て、「検索」ボタンをクリック します。

※雑誌に掲載されている論文の タイトルでは検索できません。

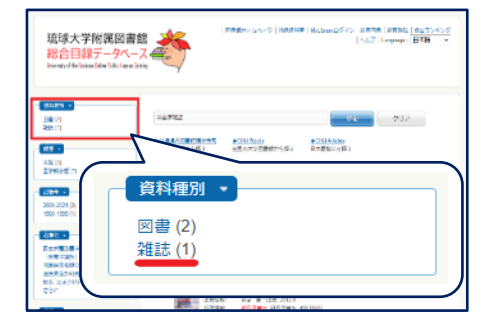

②検索結果の一覧が表示されま すので、雑誌名をクリックし ます。左側の「資料種別」か ら、検索結果を雑誌のみに絞 り込むこともできます。

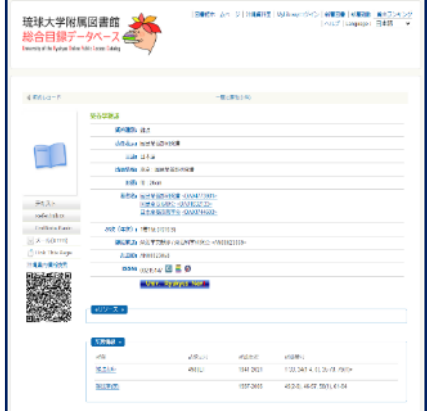

③雑誌の詳細な情報を確認する ことができます。詳しい見方 は次で説明します。

### **所蔵巻号(=図書館に置いてある雑誌の巻号)を確認する**

雑誌の詳細情報画面の「所蔵情報」にある「所蔵巻号」を確認することで、図書館にその雑誌の何巻何号があ るか分かります。

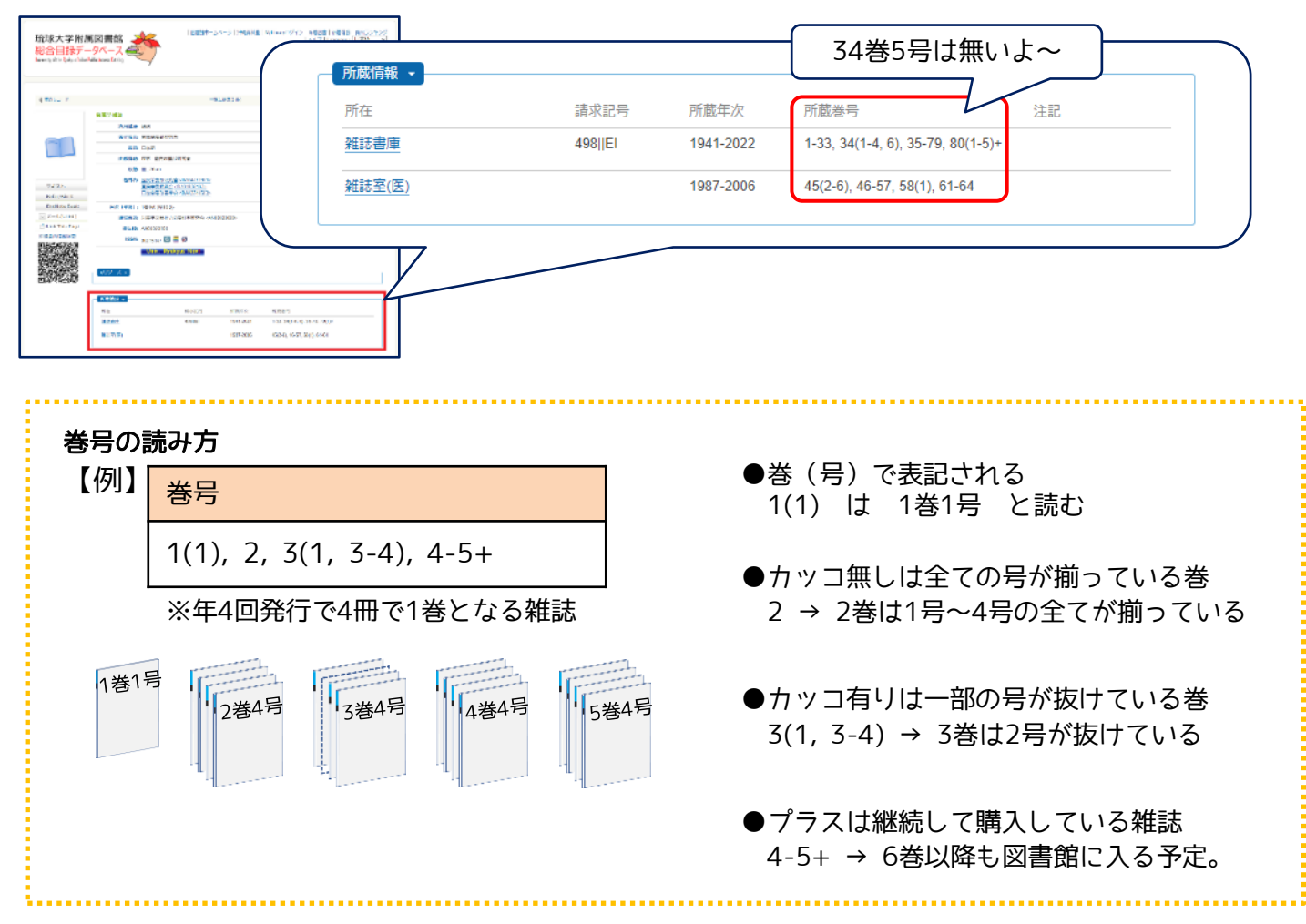

### **雑誌の置いてある場所を確認する**

「所在」の部屋の名前をクリックすると地図が開きます。

所蔵情報 -請求記号 所蔵年次 所蔵巻号 注記 所在 雑誌書庫 498||EI 1941-2022 1-33, 34(1-4 6), 35-79, 80(1-5)+ 45(2-6), 46-7, 58(1), 61-64 雑誌室(医) 1987-2006

雑誌は発行された年代によって置いてある場所が分か れています。

- ・新着雑誌:1階ホール 新しく図書館に入ってきた雑誌は、階段を下りて正面 の1階ホールに置いてあります。
- ・1975年以前:書庫1A室 1975年以前に発行された雑誌は、1階の書庫1A室に 置いてあります。
- ・1976年以降:書庫1C、1D室 1976年以降に発行された雑誌は、多目的ホール横の 書庫1C、1D室に置いてあります。

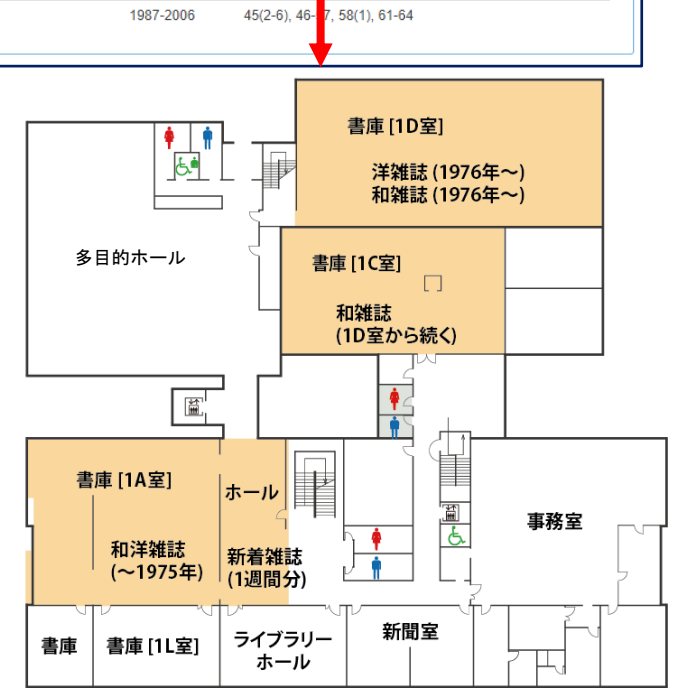

また、雑誌は図書とは異なり、雑誌のタイトル順に並んでいます。

- ・和雑誌:五十音順
- ・外国雑誌:アルファベット順

#### **電子ジャーナルを利用する**

雑誌の詳細画面に「電子版」が表示される場合、インターネット上で電子ジャーナルを閲覧することができ ます。

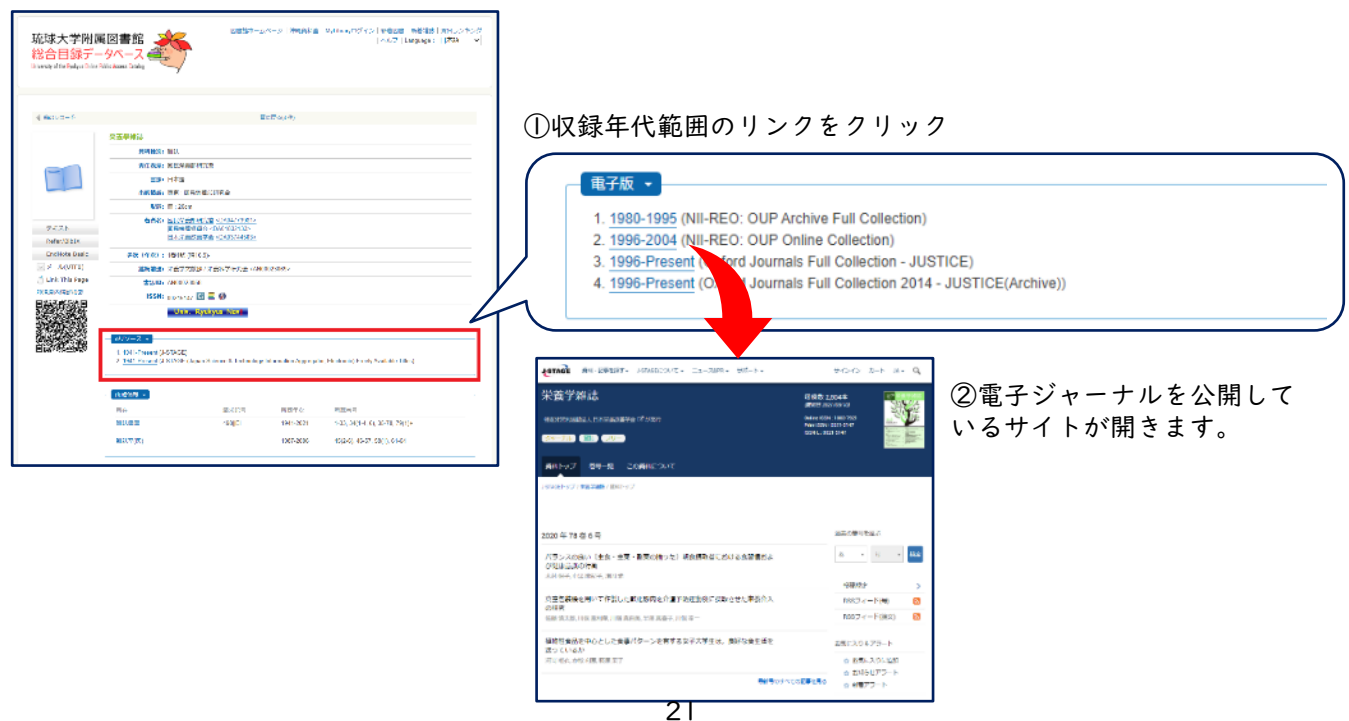

# **2.5. 雑誌論文を探す**

蔵書検索では、雑誌名をもとに雑誌所蔵の有無を検索することができますが、「どんな論文が何という雑誌 に掲載されているか」といった論文に関する情報は調べることができません。論文を探す時は論文検索用の データベースを使います。

日本語論文を探すときは、国立情報学研究所(NII)が提供する文献情報データベース[「CiNii Research](https://cir.nii.ac.jp/ja)」が 便利です。このデータベースでは、文献だけでなく研究データや研究プロジェクト情報等を横断的に検索する ことができます。

学外からも利用できますが、学内から利用すると琉大専用のナビゲーション機能を使うことができます。こ の機能を学外からも活用したい時は、「学認」 ([2.7.参照\)](#page-14-0)や「[VPN接続」](https://www.cnc.u-ryukyu.ac.jp/questions/connect_outside/)を使います。

#### **2.5.1. 日本語論文を探す −CiNii Research−**

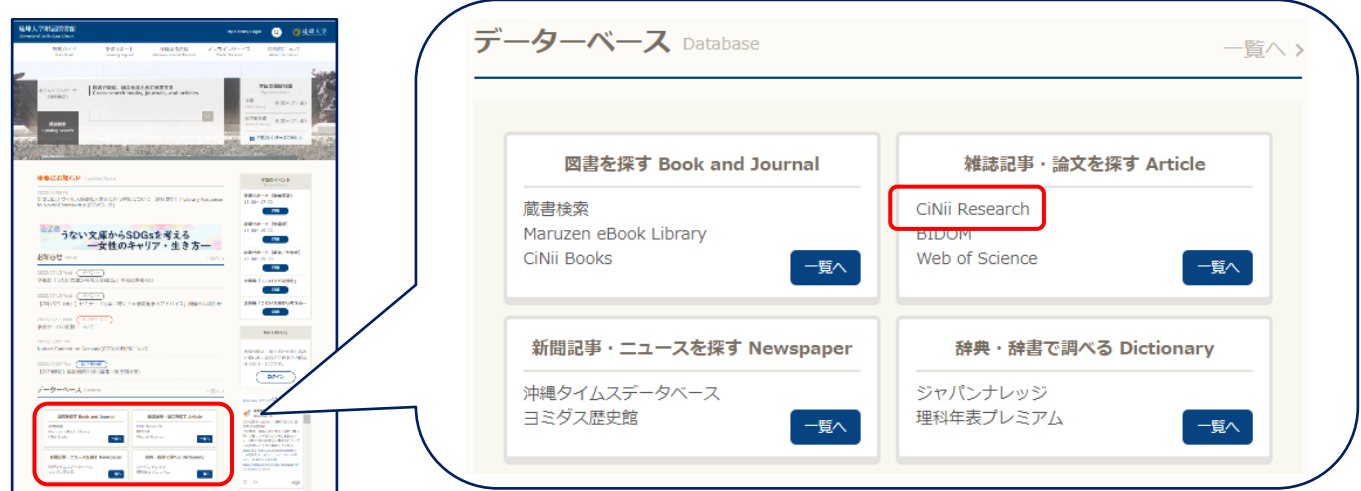

図書館ウェブサイトのデータベース欄「雑誌記事・論文を探す」の「CiNii Research」をクリックします。 「一覧へ」をクリックした後に表示される一覧から、CiNii Researchにアクセスすることもできます。

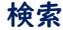

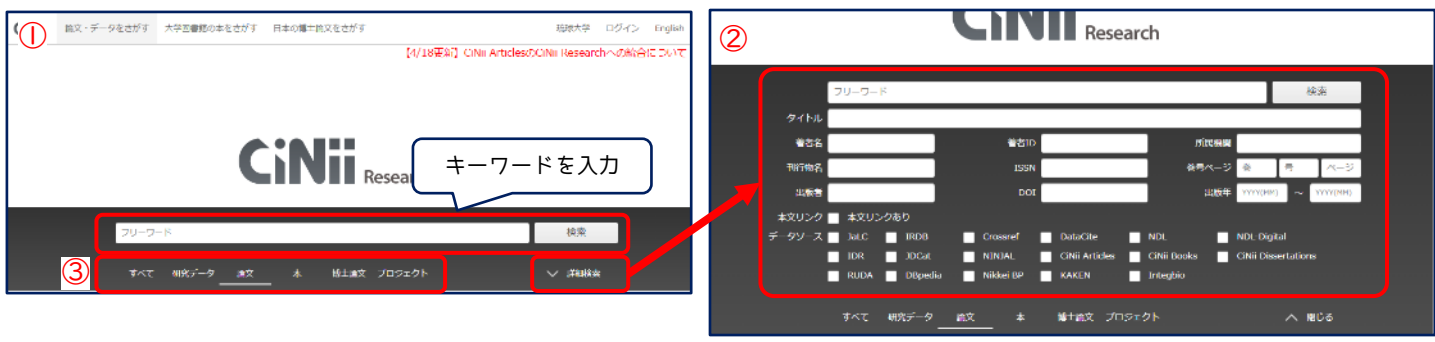

①フリーワード検索をするときは、フリーワード欄にキーワードを入力し、「検索」をクリックします。複数の キーワードを使うときは、それぞれのキーワードの間にスペースを入れます。

②検索ボタンの下にある「詳細検索」をクリックすると、論文タイトルや論文著者名など、細かい条件を指定し た検索ができます。

③検索ボックスの下にある項目は、検索するデータの種類を選択するためのものです。論文を探すときは「論 文」を選びます。

# 論文を探すときのコツ

論文の詳細検索を行うときは、次のようにすることで、効率よく検索できます。

- 1)「論文」タブを選ぶ
- 2) 論文名は「タイトル」に入力する
- 3)雑誌名は「刊行物名」 に入力する

## **検索結果一覧**

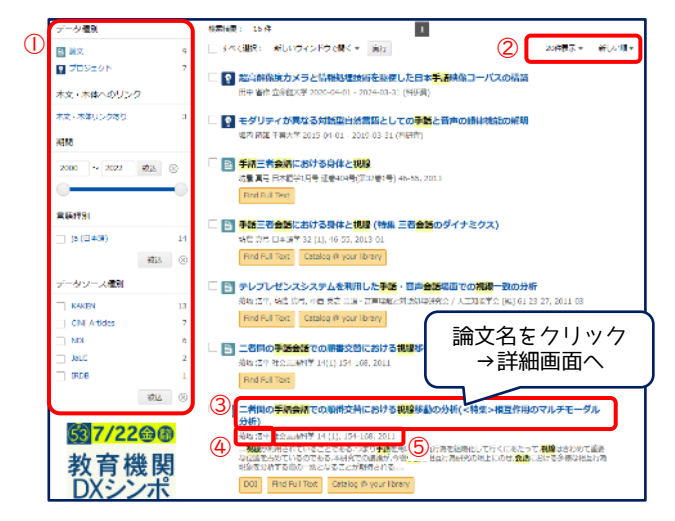

①検索結果の絞り込み 結果が多いときは、データ種別を「論文」に絞り込む と探しやすくなります。 ②検索結果の並び替え ③論文名 ④著者名 ⑤その論文が載っている雑誌名、巻号、掲載ページ、そ の巻号の発行年月日

気になる論文があったら、③論文名をクリックし、詳 細画面を表示します。

#### **論文詳細画面**

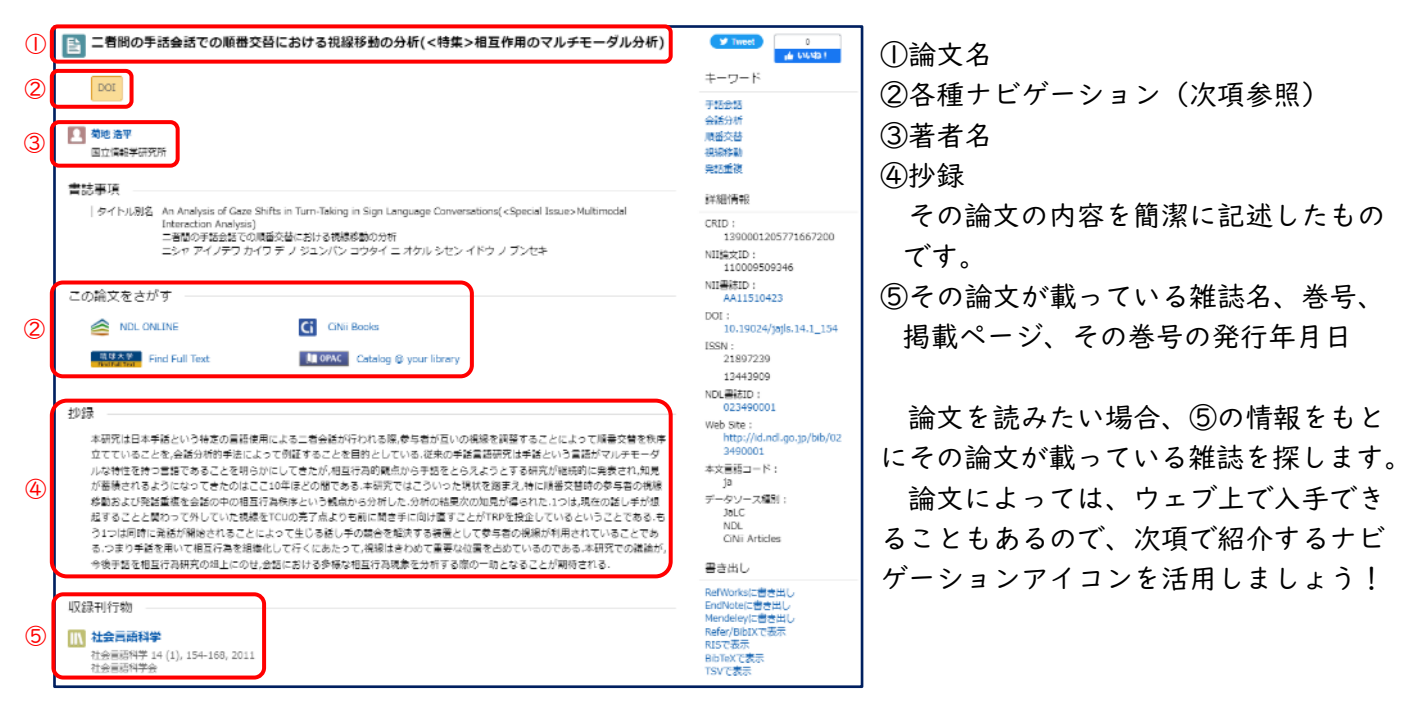

#### **CiNii Researchの便利な機能**

詳細画面の各種ナビゲーションアイコン(前項②)をクリックすると、ウェブ上で論文を入手したり、その論 文が載っている雑誌が琉大図書館にあるか確認したりすることができます。

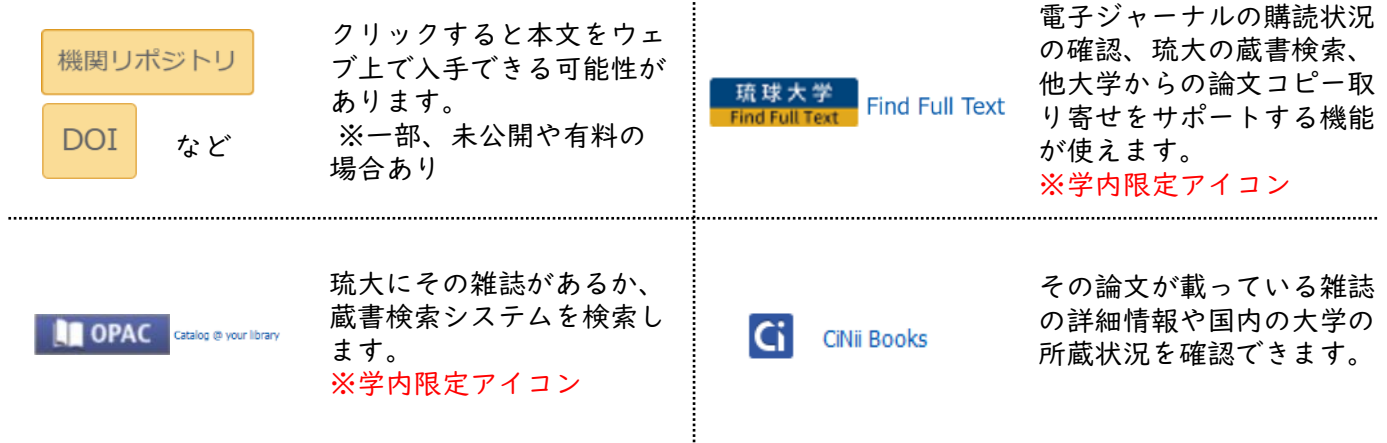

※学内限定アイコンの学外での表示方法は[2.7.参照](#page-14-0)

# <span id="page-11-0"></span>**2.5.2.ナビゲーションアイコンを活用しよう**

論文詳細画面で <mark>『 斯球大学』や | Univ. Ryukyus Nav!</mark> をクリックすると、下図のような電子リソースポータル の画面が表示されます。琉大図書館でどのような方法で入手できるかをまとめて案内しているので、効率的に、 スムーズに本文を入手することができます。

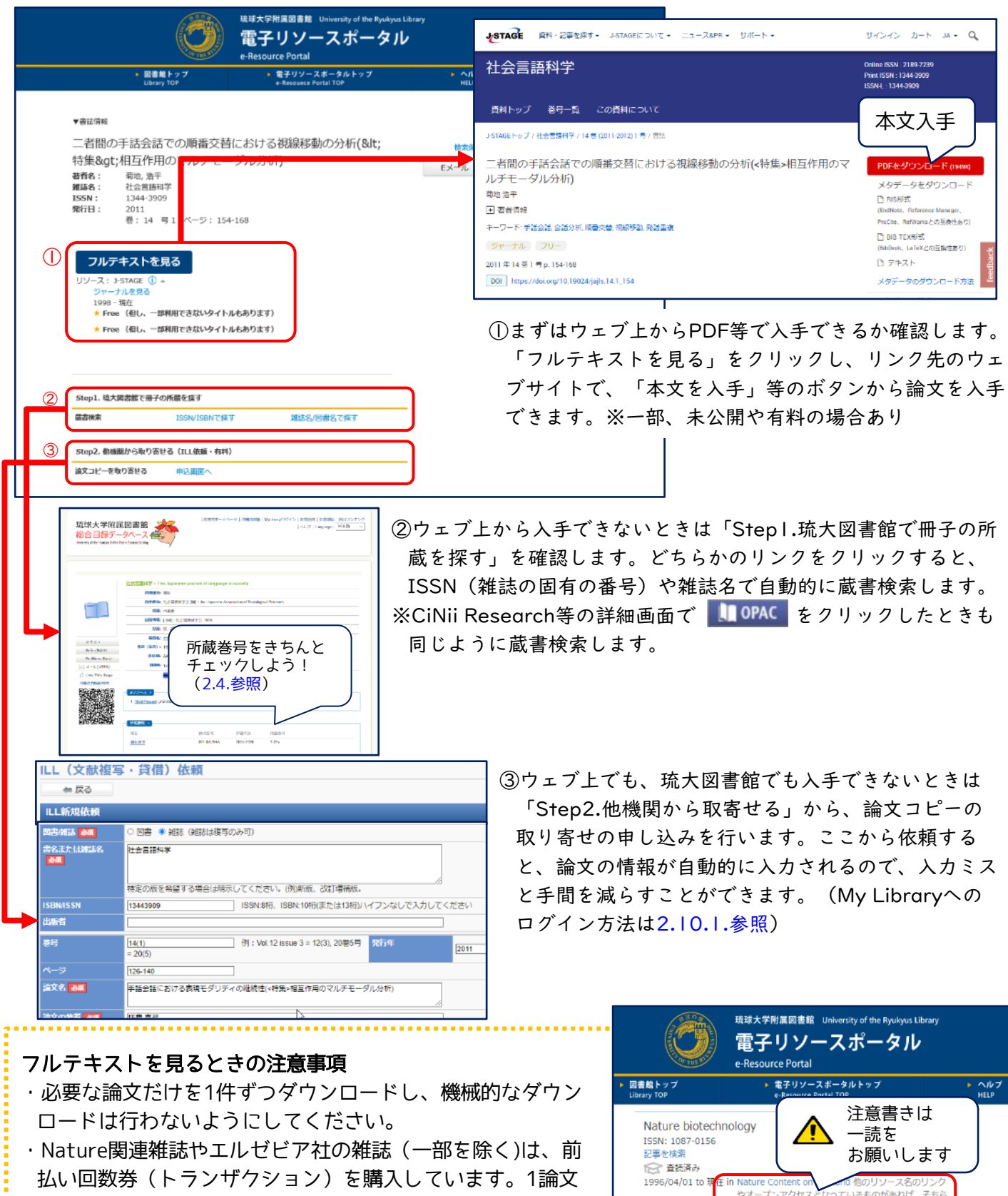

毎に1回分を消費していく契約方法ですので、同じ論文を2回 ダウンロードすることがないよう、必ず自分のPC等に保存し てご利用ください。

・注意書きが無い方の本文リンクを優先的に選択してください。

.................................

## **2.5.3. もっと幅広く探す**

CiNii Researchの他にも様々な論文データベースがあります。図書館ウェブサイトのデータベース欄「雑誌 記事・論文を探す」の「一覧へ」をクリックしてみてください。

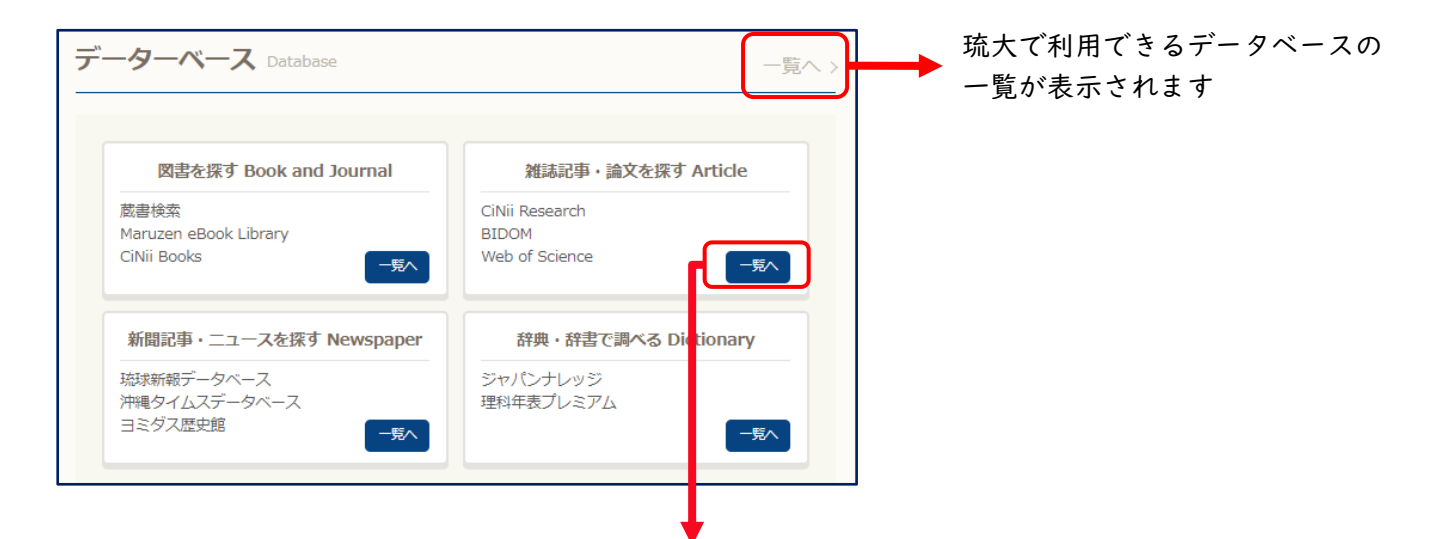

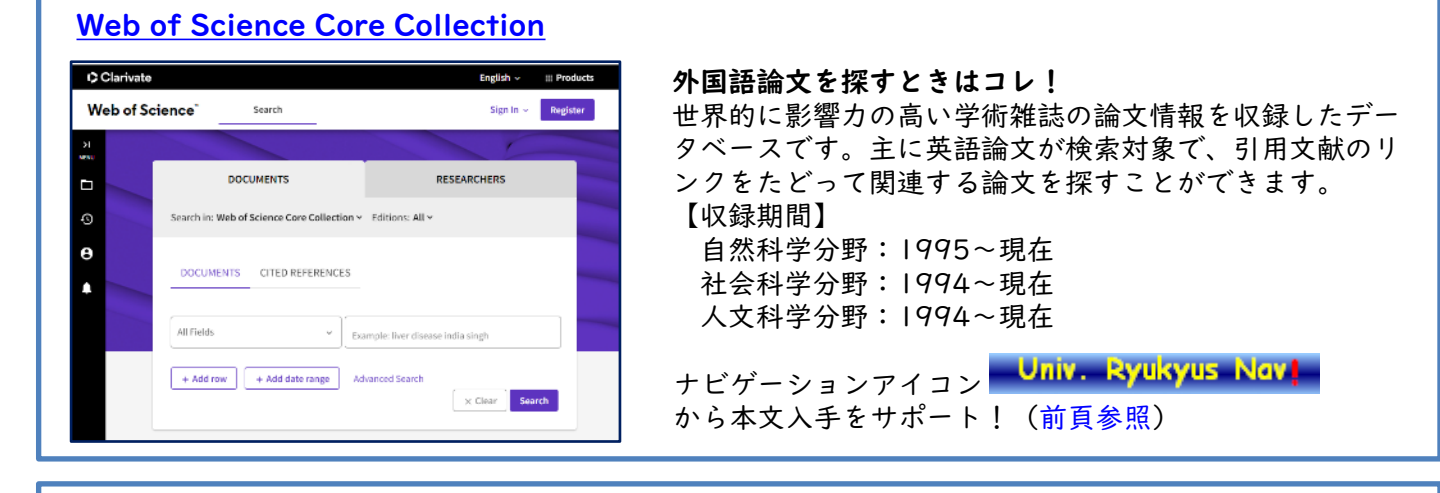

### **[医中誌Web](https://login.jamas.or.jp/enter.html)**

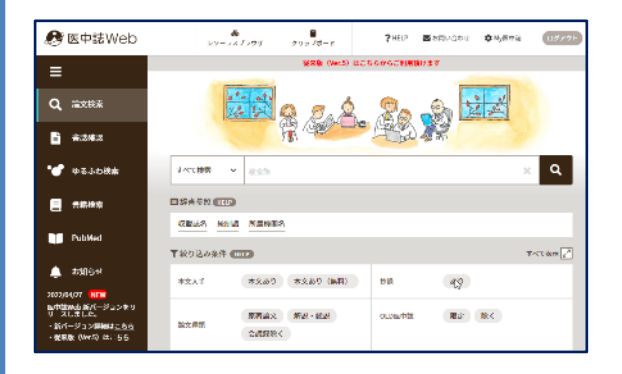

**医学系の日本語論文を探すときはコレ!** 創刊号から現在までの医学、歯学、薬学、看護学、獣医学 および関連領域の論文情報を収録しています。 「統制語」と「シソーラス」を使い用語の関係性から論文 を検索することができる等、より詳しい検索が可能です。 同時アクセス数は「4」なので、利用後は必ず「ログアウ ト」ボタンをクリックして終了してください。 ナビゲーションアイコン Univ. Ryukyus Nav!

から本文入手をサポート![\(前頁参照](#page-11-0))

#### その他にも様々なデータベースがあります

- [●法律・判例情報→](https://www.lib.u-ryukyu.ac.jp/page-471/#houritsu)LEX/DBインターネット、Westlaw Next、Super法令Webなど
- [●沖縄関連情報→](https://www.lib.u-ryukyu.ac.jp/page-471/#oki-kanren)琉球・沖縄貴重資料デジタルアーカイブなど
- [●辞典・辞書→](https://www.lib.u-ryukyu.ac.jp/page-471/#jiten)ジャパンナレッジLib、理科年表プレミアムなど
- [●文献管理・剽窃チェック→](https://www.lib.u-ryukyu.ac.jp/page-471/#bunken)EndNote Online、iThenticate (アイセンティケイト)
- [●新聞記事→](https://www.lib.u-ryukyu.ac.jp/page-471/#news)沖縄タイムス記事データベース、琉球新報記事データベース、朝日新聞クロスサーチなど
- [●その他→](https://www.lib.u-ryukyu.ac.jp/page-471/#other)Journal Citation Reports (インパクト・ファクター) など

# **2.6. 電子ブック・電子ジャーナルを探す**

電子ブック・電子ジャーナルとは、ウェブ上で読める図書・雑誌のことです。

学内外から24時間いつでもどこでも利用可能です。学外からは「学認」([2.7.参照\)](#page-14-0)や[「VPN接続](https://www.cnc.u-ryukyu.ac.jp/questions/connect_outside/)」を利用す ることでその多くはアクセスできるようになります。

電子ブックによっては、同時アクセス数が限られていたり、本文をダウンロードできるページ数に制限がある 場合があります。同時アクセス制限があるものは、必ず利用後に「閲覧終了」や「ログアウト」をクリックして 終了してください。

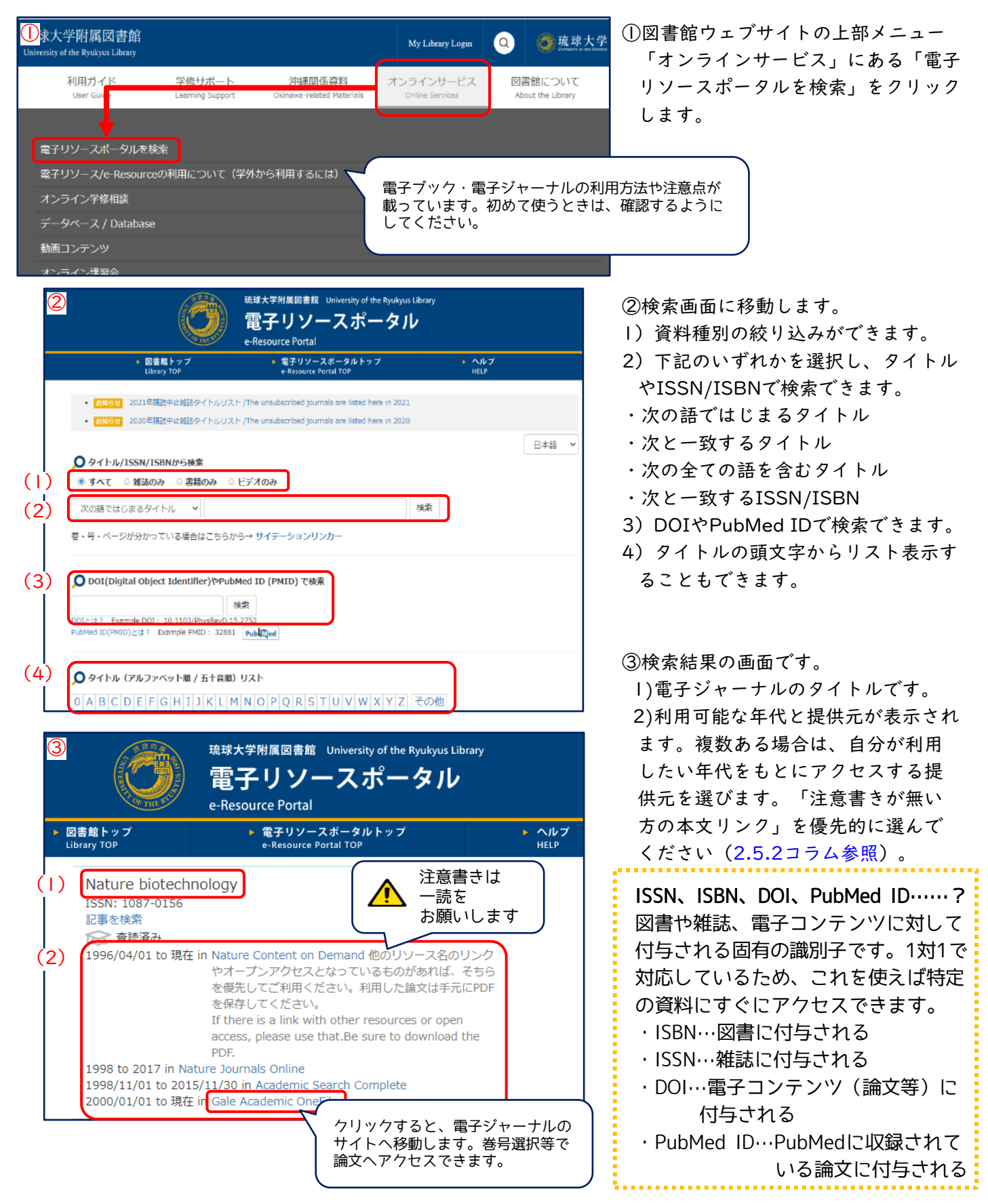

# <span id="page-14-0"></span>**2.7. 学外から利用するには -学認・VPN接続-**

電子ブックや電子ジャーナルなどの電子コンテンツは、学内ネットワークからしか利用できなかったり、学外 で検索できても本文へのナビゲーションアイコンが表示されなかったりすることがほとんどです。 しかし、その多くは、「学認」というサービスや、情報基盤統括センターが提供している「VPN接続」を使

うと、学外にいながら学内と同じ環境で使うことができます。 ここでは、「学認」について紹介します。 [VPN接続](http://www.cnc.u-ryukyu.ac.jp/questions/connect_outside/)についは情報基盤統括センターのウェブサイトをご覧く ださい。

### **学認の設定方法 -Maruzen eBook Libraryの場合-**

学認の設定方法を、電子ブックを提供するポータルサイト「Maruzen eBook Library」を例に紹介します。 基本的な流れは、ほかの電子コンテンツも同じです。

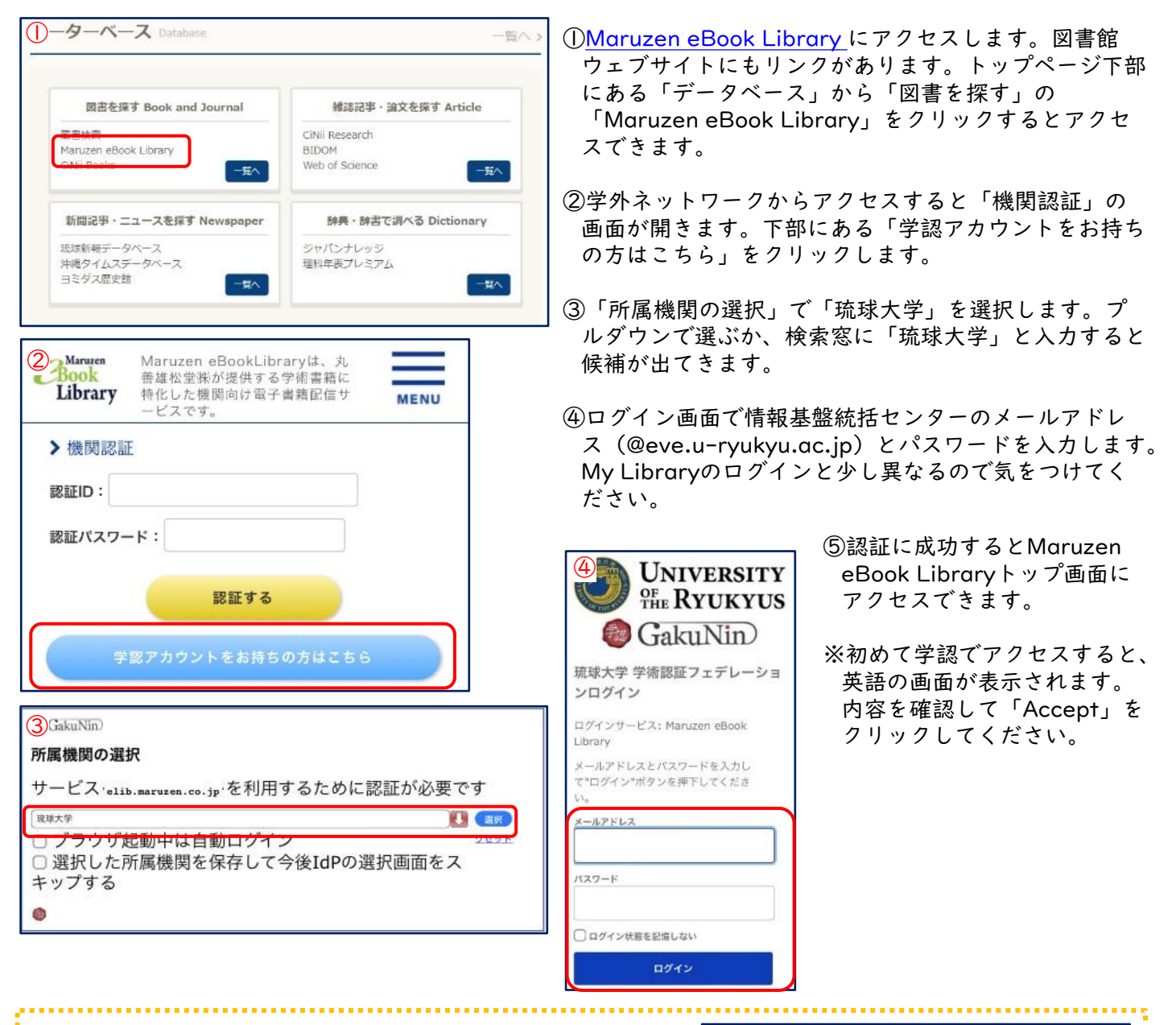

# 外国語論文を探すデータベースを使うときは……

論文検索用のデータベースのうち、外国語論文を検索できる もの (Web of Scienceなど) は、最初に「Japanese Research and Education (Gakunin) | を指定しなければな らないときがあります。上の説明の②にあたります。指定し たあとは、③以降を進めていきます。

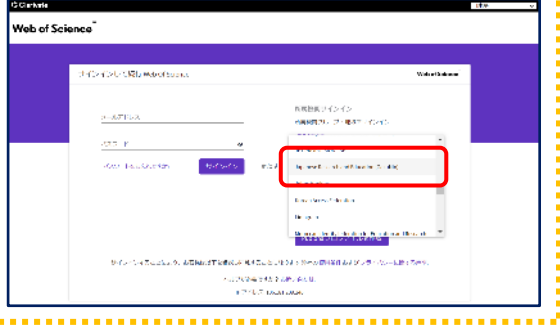

# **2.8. 新聞記事を探す**

新聞は、当時のことを知るのに有効な資料です。琉大図書館には、みなさんが普段目にする原紙のほか、紙面 を縮小し本の形態にした縮刷版、紙面を撮影・縮小しマイクロフィルムなどにしたマイクロ資料があります。 また、キーワード検索が可能な新聞記事データベースも利用できます。

# **琉大で利用できる新聞**

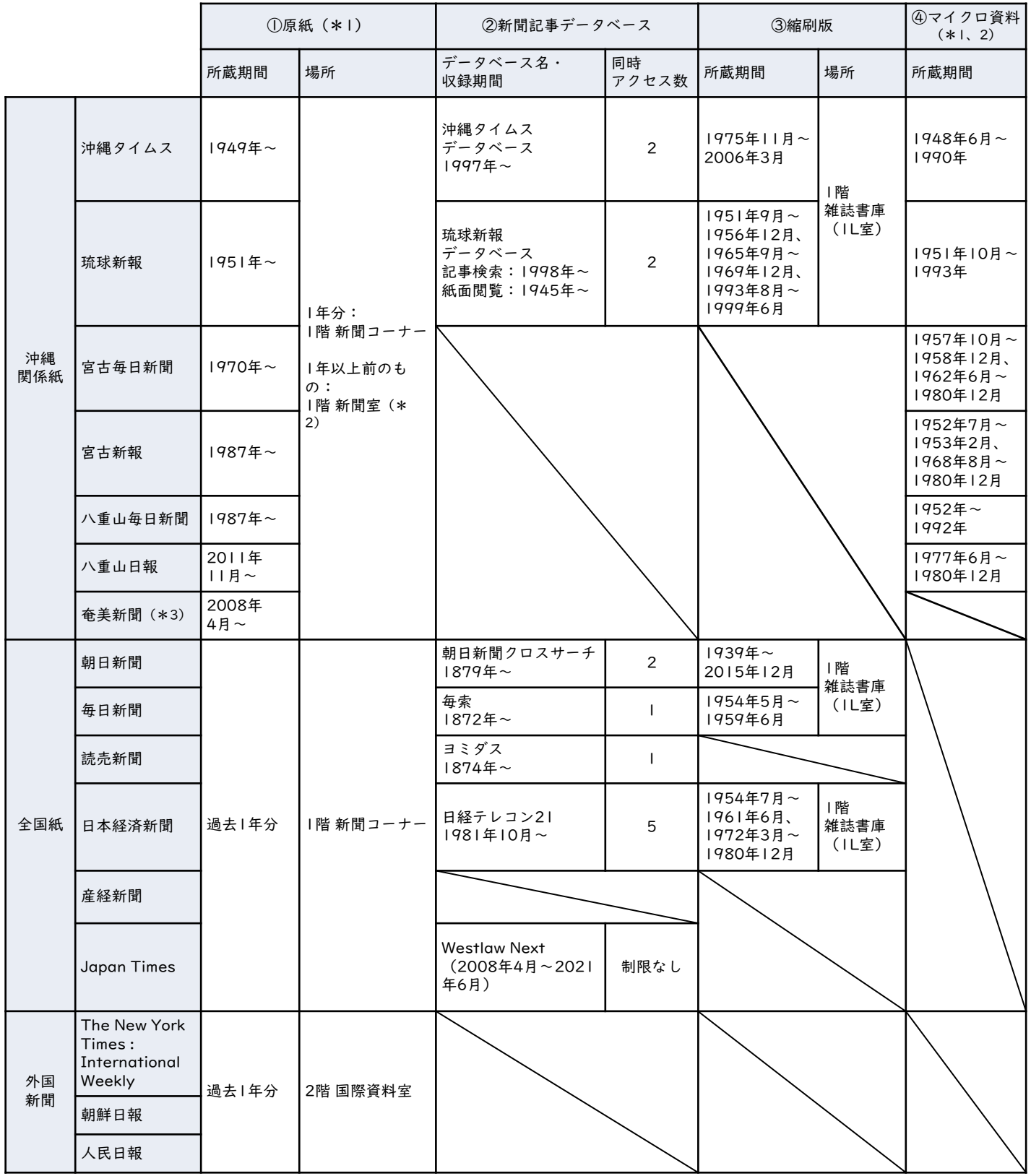

\*1 欠号や劣化等の理由で利用できない号があります。 \*2 利用したい場合はカウンターにご相談下さい。 \*3 月に一度入荷

#### **原紙**

原紙は、沖縄関係紙と全国紙を購読しています。当日分と過去1年分がある1階 新聞コーナー、 外国新聞がある2階 国際資料室は、自由に出入りできます。

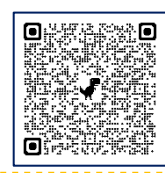

# 原紙の保存期間 全国紙、外国新聞は当日分と過去1年分のみ保存しています。 沖縄関係紙は、発行後1年以上経過したものも保存しており、1階 新聞 室にあります。新聞室の利用をご希望の方は、右上のQR[コードか](https://forms.office.com/Pages/ResponsePage.aspx?id=rRfPh1q7-0GAwEsNWY8-nR4omnOZFNRIkL98FPF-2PtUMUZBRDZUT1pVRkk1NzdGRzNZN1dSTEdITy4u)ら予 約を行ってください(平日のみ、午前9時~午後4時30分まで)。 \*参考:図書館ウェブサイト [沖縄関係資料>沖縄資料の利用について>](https://www.lib.u-ryukyu.ac.jp/guide/for-student/page-803/#newspaper)8. 新聞室の利用に [ついて](https://www.lib.u-ryukyu.ac.jp/guide/for-student/page-803/#newspaper)

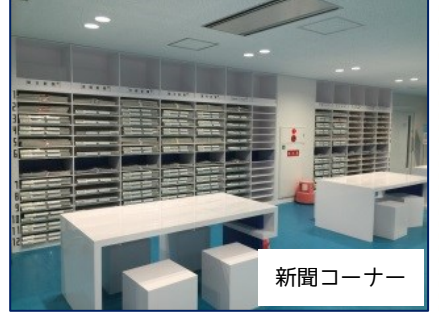

# **新聞記事データベース**

データベースは特定のキーワードに関する記事を探す時に便利です。

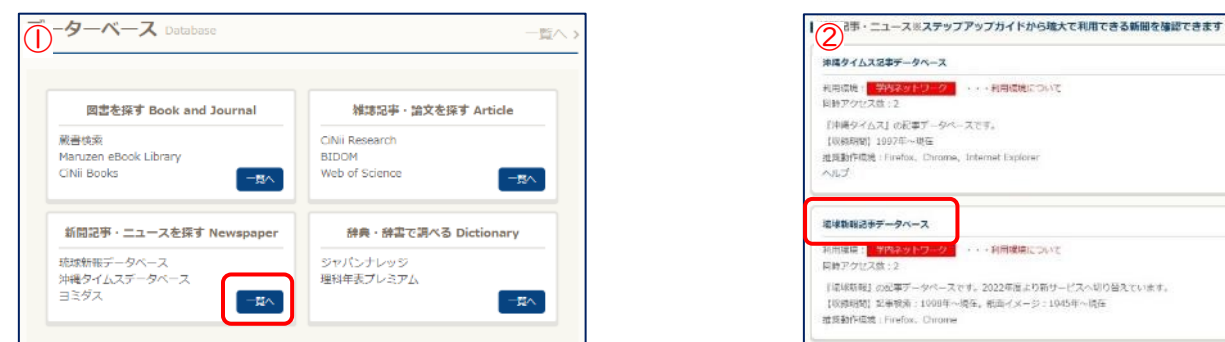

①図書館ウェブサイト「データベース」の 「新聞記事・ニュースを探す」にある「一覧 へ」をクリックします。

····· 利用環境について 『沖縄タイムス』の記事データペースです。<br>【収録期間】1997年〜現在<br>推奨動作環境:Firefox、Chrome、Internet Explorer 道は新聞記事データベース  $-$  Construction of the set of the set of the set of the set of the set of the set of the set of the set of the set of the set of the set of the set of the set of the set of the set of the set of the set of the set of the ||星球筋報] の処事データペースです。2022年度より新サービスへ切り替えています。<br>|収録明知| 記事検索 : 1908年〜現在。新画イメージ : 1945年〜現在<br>推奨動作環境 : Firefox、Chrome

②各新聞社の新聞記事データベースが一覧で表示され ます。外国新聞を収録したデータベースもあります。 読みたい新聞のデータベース名をクリックするとア クセスできます。

新聞記事データベースにアクセスできない! 新聞記事データベースは、同時アクセス数(同時に利用できる端末の数)が設定されています。アクセ スできない場合は、時間を置いて再度アクセスしてみてください。また、利用後は必ずログアウトし、 次の人がすぐに使えるようにしましょう。 学外から使うときは、情報基盤統括センター提供の「[VPN](http://www.cnc.u-ryukyu.ac.jp/questions/connect_outside/)接続」を設定してください。

### **縮刷版**

紙面を縮小印刷し、本の形態にした資料です。 縮刷版がある1階 雑誌書庫(IL室)は、自由に出 入りできます。

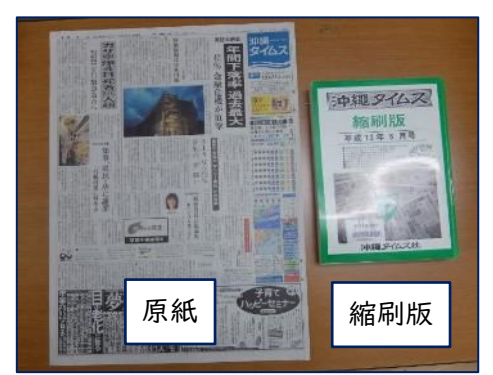

# **マイクロフィルム資料**

紙面を撮影・縮小し、マイクロフィルム化した資料 です。利用を希望される方は、右上[のQRコード](https://forms.office.com/Pages/ResponsePage.aspx?id=rRfPh1q7-0GAwEsNWY8-nR4omnOZFNRIkL98FPF-2PtUMUZBRDZUT1pVRkk1NzdGRzNZN1dSTEdITy4u)から ご予約ください(平日のみ、午前9時~午後4時30分 まで)。

\* [参考:図書館ウェブサイト](https://www.lib.u-ryukyu.ac.jp/guide/for-student/page-803/#micro) [沖縄関係資料>沖縄資料](https://www.lib.u-ryukyu.ac.jp/guide/for-student/page-803/#micro) [の利用について>7. マイ](https://www.lib.u-ryukyu.ac.jp/guide/for-student/page-803/#micro) [クロフィルム資料につい](https://www.lib.u-ryukyu.ac.jp/guide/for-student/page-803/#micro) [て](https://www.lib.u-ryukyu.ac.jp/guide/for-student/page-803/#micro)

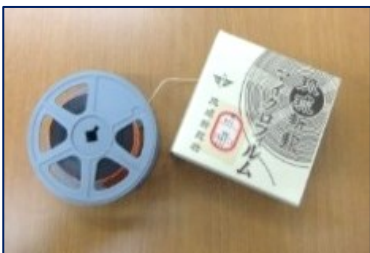

# **2.9. 沖縄関係資料の使い方**

琉大図書館は開学以来、沖縄に関する資料や沖縄県内および奄美群島で出版された資料を重点的に集めていま す。それらの沖縄関係資料は、閲覧用としての資料を沖縄開架資料室に、保存用を沖縄資料室に置いてあります。 また、資料的に価値の高いものは貴重資料室で保管するとともに、デジタルアーカイブで公開しています。沖縄 に関する事柄の調査・研究にぜひご利用ください。

沖縄関係のレファレンスや相談は、図書館2階にある沖縄資料カウンターで受け付けています。沖縄関係資料 の利用についての詳細は図書館ウェブサイトの[「沖縄資料の利用について](https://www.lib.u-ryukyu.ac.jp/guide/for-student/page-803/) 」をご確認ください。

# 【沖縄関係資料の探し方】

[図書館ウェブサイトトップページ](https://www.lib.u-ryukyu.ac.jp/)の「ありんくりんサーチ」や「蔵書検索」を使って検索します。 沖縄関係の雑誌論文は、[CiNii Research](https://cir.nii.ac.jp/articles)や[、BIDOM\(沖縄文献情報データベース\)](https://www.lib.u-ryukyu.ac.jp/bidom/)で探すことができます。

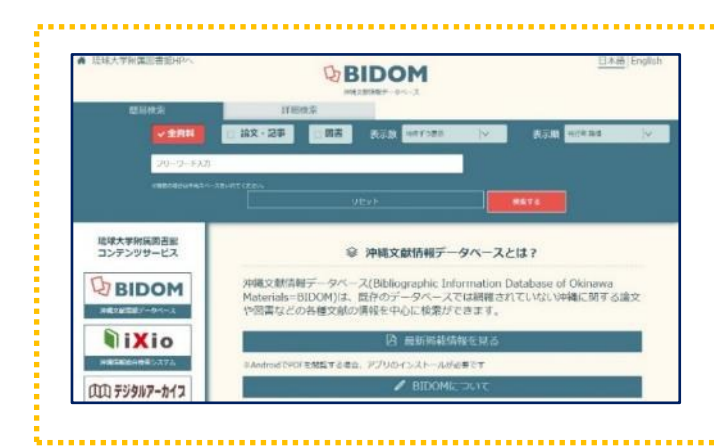

# BIDOM(沖縄文献情報データベース)とは?

沖縄関係の図書や論文の情報を検索できるデータ ベースです。[図書館ウェブサイトトップページ画面](https://www.lib.u-ryukyu.ac.jp/bidom/) [下のバナー](https://www.lib.u-ryukyu.ac.jp/bidom/) LyBIDOM からアクセスできます。

CiNii Researchなど、既存のデータベースに収録さ れていない情報を中心に収録しているので、あわせ て使ってみてください。

その他にも情報収集や知識を広めるために役立つものを紹介します。

## ●[琉球・沖縄関係貴重資料デジタルアーカイブ](https://shimuchi.lib.u-ryukyu.ac.jp/)

貴重資料をデジタル化し、研究・教育に利活用してもらえ るように公開しています。いつでも、どこからでも、図書 館が所蔵する貴重資料を見ることができます。

#### ●[沖縄関係コレクション](https://www.lib.u-ryukyu.ac.jp/okinawa/okinawa-collection/)

沖縄の研究にとって重要な伊波普猷や仲原善忠などのコレ クションを紹介しています。

#### ●[沖縄関係データベース](https://www.lib.u-ryukyu.ac.jp/okinawa/digital-archive/)

沖縄関係資料の検索に使える学内外のデータベースをまと めています。既存のデータベースと併用することで幅広い 情報収集ができます。

### ●[企画展](https://www.lib.u-ryukyu.ac.jp/okinawa/exhibition/)

本学博物館(風樹館)とともに、毎年、県内各自治体とコ ラボした企画展を開催しています。図書館資料から博物館 にある標本まで、めったにお目にかかれない貴重な資料を その目で見るチャンス!ぜひ一度、足を運んでみてくださ い。 <企画展の様子>

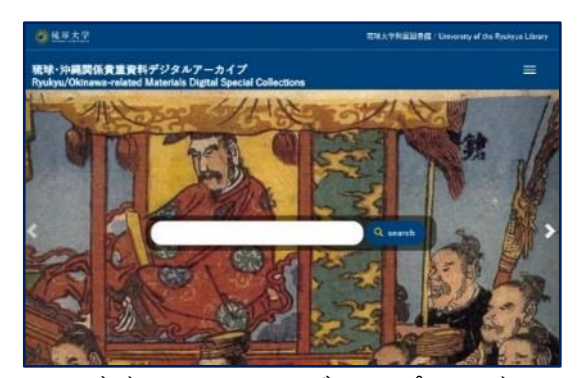

<デジタルアーカイブ トップページ>

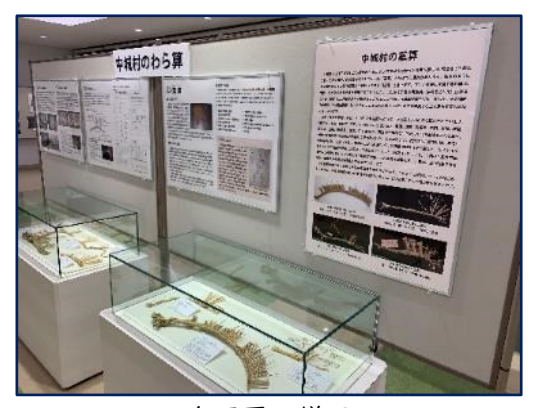

# <span id="page-18-0"></span>**2.10. My Library**

My Libraryは貸出状況の確認や購入リクエストなど、いろいろなことができる学内構成員用のサービスです。 使うときは、情報基盤統括センターから配付されたID・パスワードを使ってログインします。

- My Libraryでできることは、次の6つです。 ・自分が借りている資料の状況の確認
- ・貸出期間の延長
- ・自分が予約した資料の状況の確認
- ・図書の購入リクエスト
- ・他機関から資料を取寄せる手続き
- ・自分の情報(メールアドレスや電話番号)の確認・変更

# **2.10.1. My Libraryへログイン**

①図書館ウェブサイトの画面右上の「My Library Login」をクリックします。

②画面左側「琉球大学統合認証システムでログイン」のログインボタンをクリックします。英語の「Login」を クリックすると、メニューなどが英語表記になります。

③情報基盤統括センターのID(メールアドレスの@の前部分)とパスワードを入力します。 ④この画面になればログイン完了です。

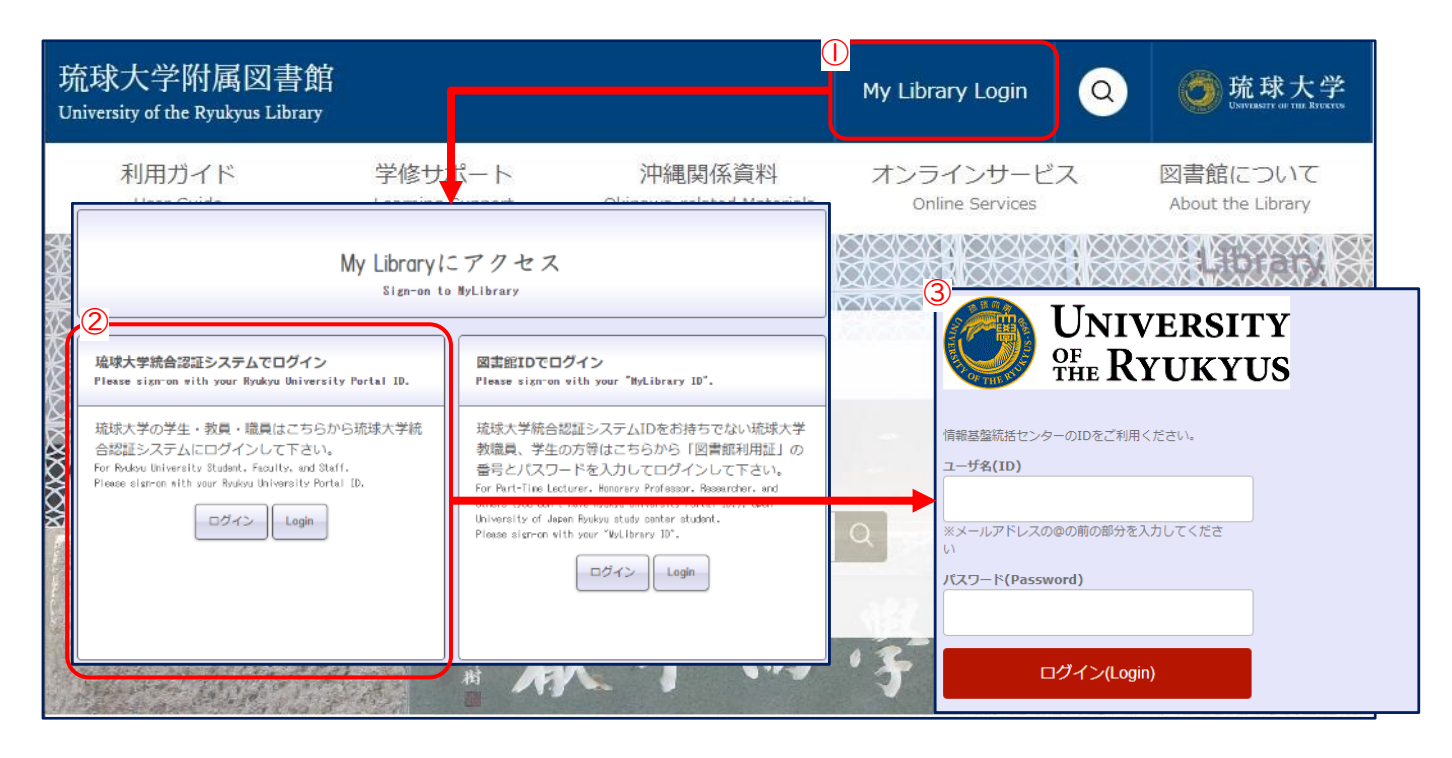

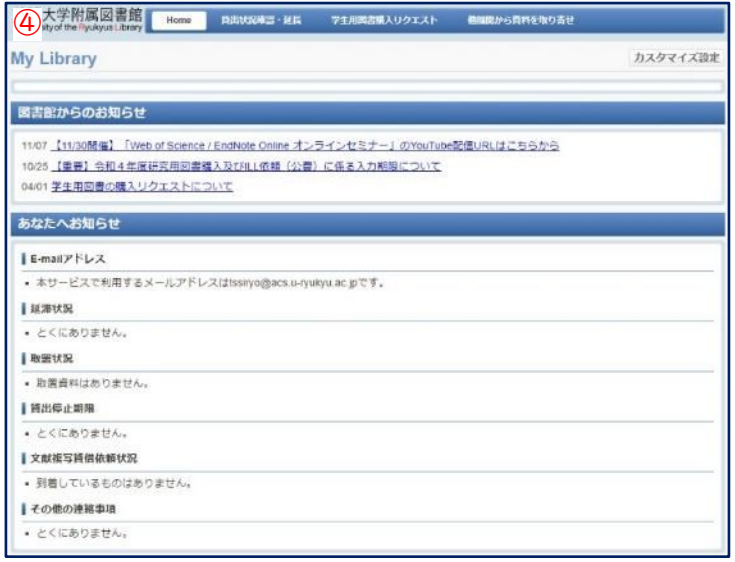

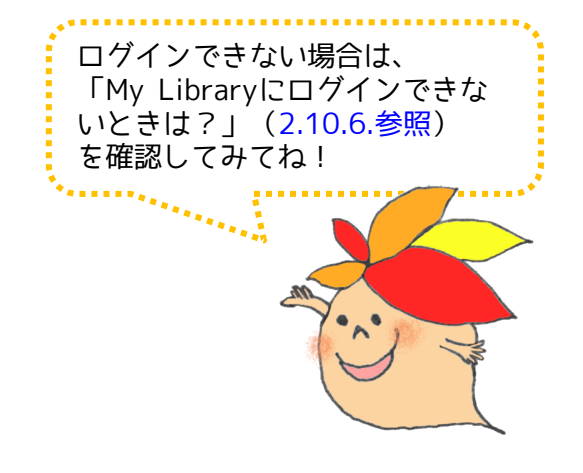

#### **2.10.2. 借りている資料の確認・貸出期間の延長**

自分がいま借りている図書の情報や、返却期限日を確認できます。このメニューから、貸出期間の延長もでき ます。

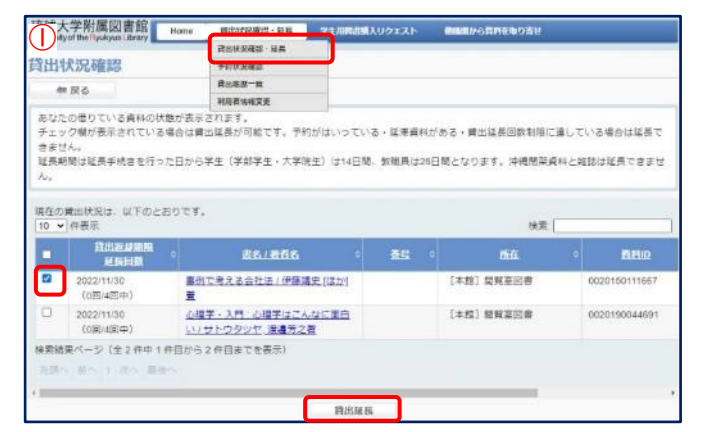

①「貸出状況確認・延長」をクリックすると、いま借 りている図書などがリストで表示されます。貸出期 間を延長したいときは、左側のチェックボックスに チェックを入れ、「貸出延長」をクリックします。

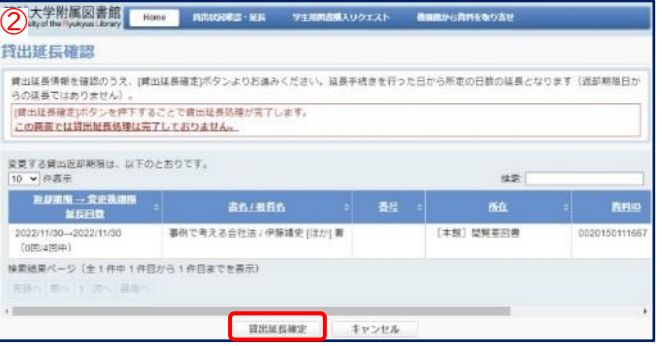

②延長後の返却期限日を確認し「貸出延長確定」ボタ ンをクリックすると延長完了です。このボタンをク リックしないと貸出期間は延長されません。気をつ けてください。また、返却期限日は「延長した日か ら」2週間後です。貸出した日に延長手続きをして も貸出期間は変わりませんので、注意してください。

学部生のみなさんは、1冊につき4回まで貸出期間を延長できます。返却期限が過ぎていないことや予約 が入っていないこと等、延長するには、いくつかの条件がありますので気をつけましょう。

#### **2.10.3. 図書の購入リクエスト**

学修に必要な図書で琉大図書館にないものは、購入リクエストを行うことができます。リクエストをする前に は、「[学生用図書購入リクエストについて」](https://www.lib.u-ryukyu.ac.jp/guide/for-student/page-68/#request)も確認してください。

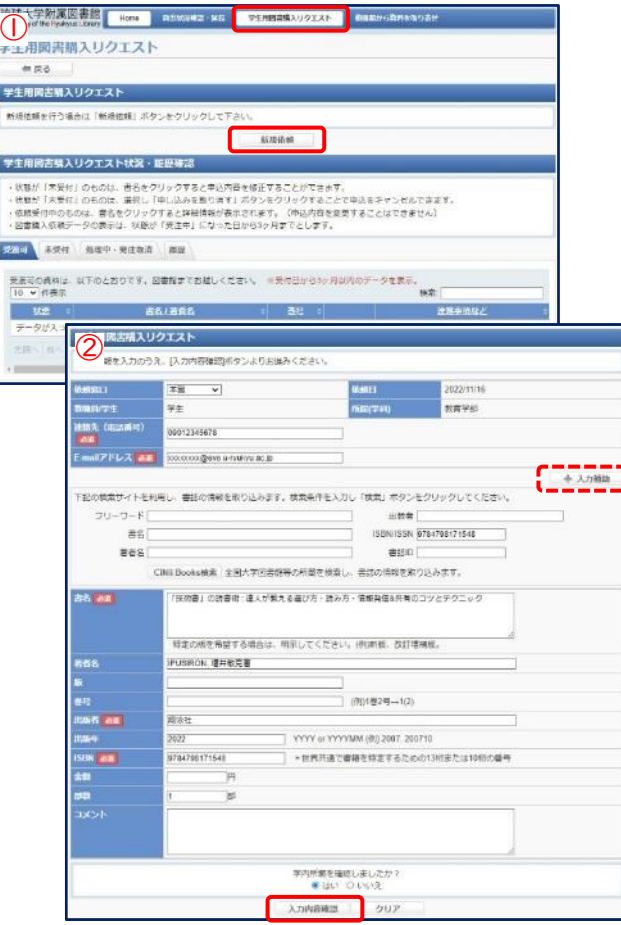

①「学生用図書購入リクエスト」をクリックし、「新規依 頼」ボタンをクリックします。

②リクエストする本の情報を入力します。連絡先なども確 認し、「学内所蔵を確認しましたか?」の「はい」に チェックを入れ、「入力内容確認」ボタンをクリックしま す。本の情報は「入力補助」を使うと簡単に入力できます。

③内容をもう一度確認し、「依頼を行う」をクリックすれ ばリクエスト完了です。

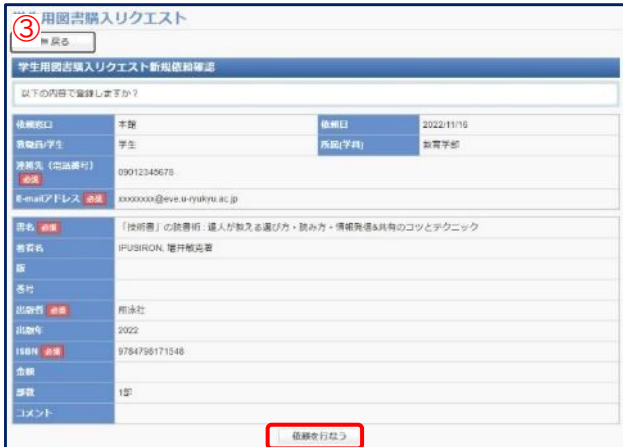

### <span id="page-20-0"></span>**2.10.4. 他機関から資料を取寄せ**

インターネットをとおして入手できず、琉大図書館に所蔵されていない図書や雑誌論文は、他の図書館から 取寄せることができます。入手にかかる費用(送料・手数料・コピー料金)は申込者の負担となります。

> ①「他機関から資料を取寄せ」をクリックし、 「新規復写依頼」が「新規貸借依頼」ボタンを

・複写…一つの資料の一部分のみほしいとき。 雑誌論文はここから取寄せ依頼をします。 ・貸借…図書を丸ごと一冊借りたいとき。雑誌

1)メールアドレスは連絡が取れるものを入力 してください。連絡はメールで行います。

を丸ごと借りることはできません。

②必要な情報を入力していきます。

クリックします。

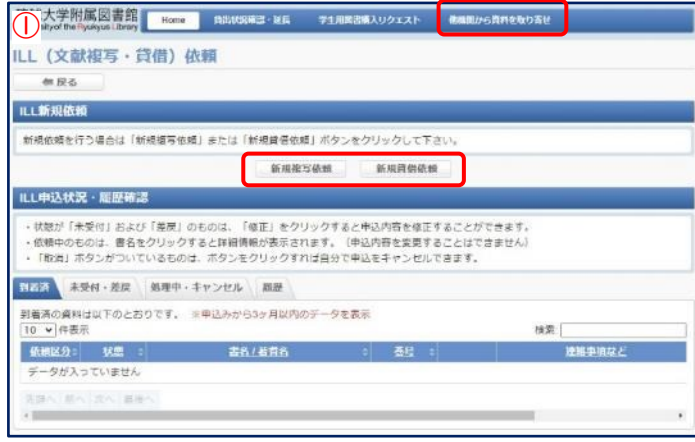

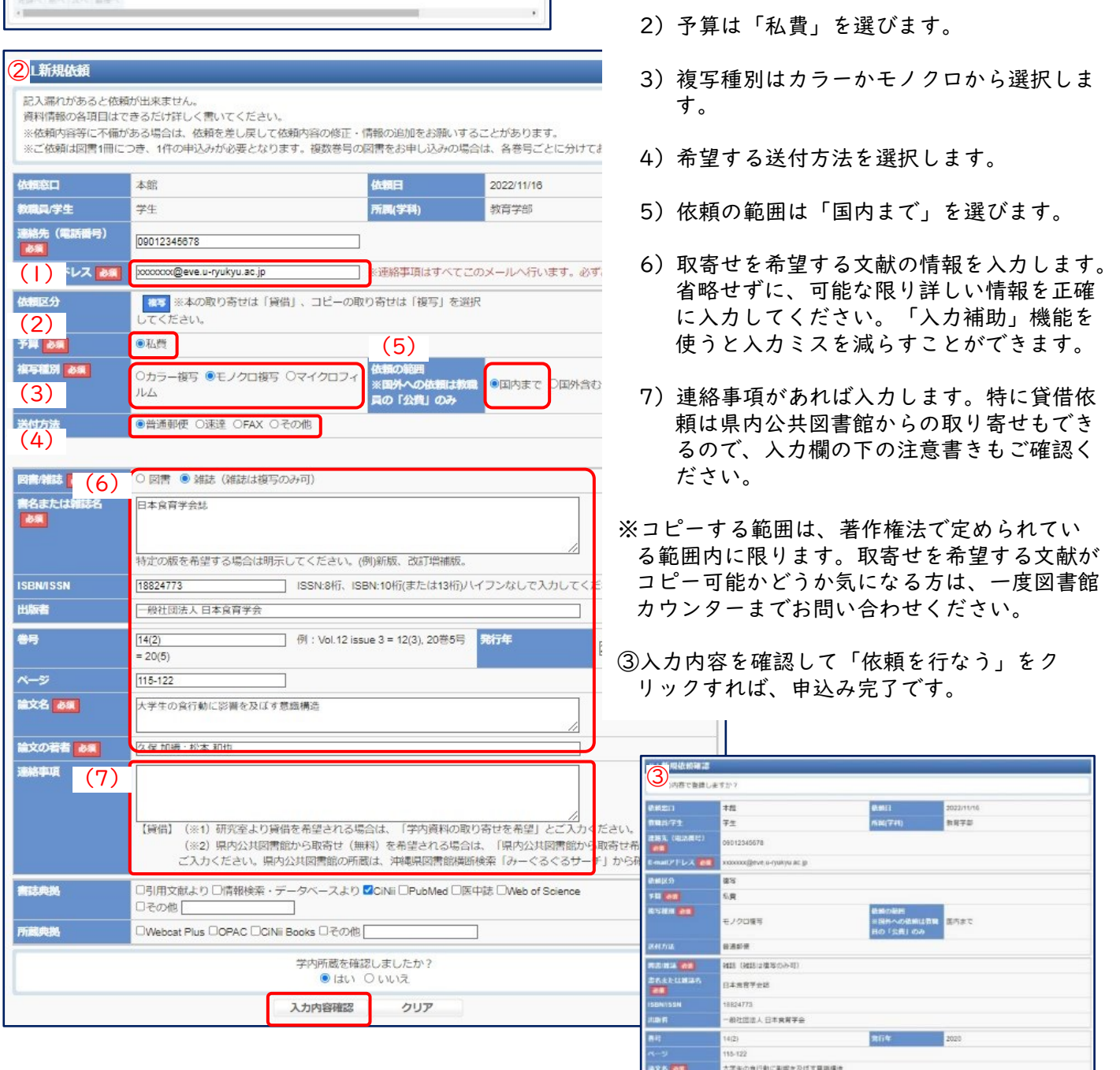

(米加米:松木和色

**Winn's** 

#### <span id="page-21-0"></span>**2.10.5. 自分の情報の確認・変更**

取寄せした資料の受け取りのお知らせなど、図書館から連絡事項があるときに使用する連絡先を確認・変更す ることができます。

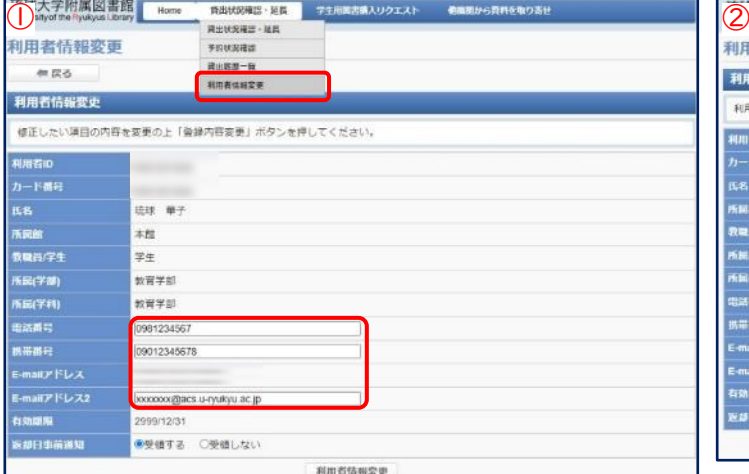

①「貸出状況確認・延長」の「利用者情報変更」を クリックします。登録されている連絡先を確認・修 正し、「利用者情報変更」ボタンをクリックします。

- 利用者情報変更確認 利用者情報を確認の上「登録内容変更確定」ボタンを押してください 利用百口 **1018 单子** n sia 本館 num/Y  $#4$ 教育学部 (m(79) (n(781) 教育学部 09812345 誤重号 .<br>医带面号 09012345678 E-mailアドレス<br>E-mailアドレス<br>E-mailアドレス2 xxxxxxx@acs.u-ryukyu.ac.in 2999/12/31 动动网 **SUBSX West 2** 登録内容変更確定 キャンセル
	- ②修正後の連絡先が正しいことを確認したら「登録 内容変更確定」ボタンをクリックして修正完了です。

#### **2.10.6. My Libraryにログインできないときは?**

My Libraryにログインできない場合は、次のフローチャートに沿って確認してください。 ※休学・留学中の方はログインできません。

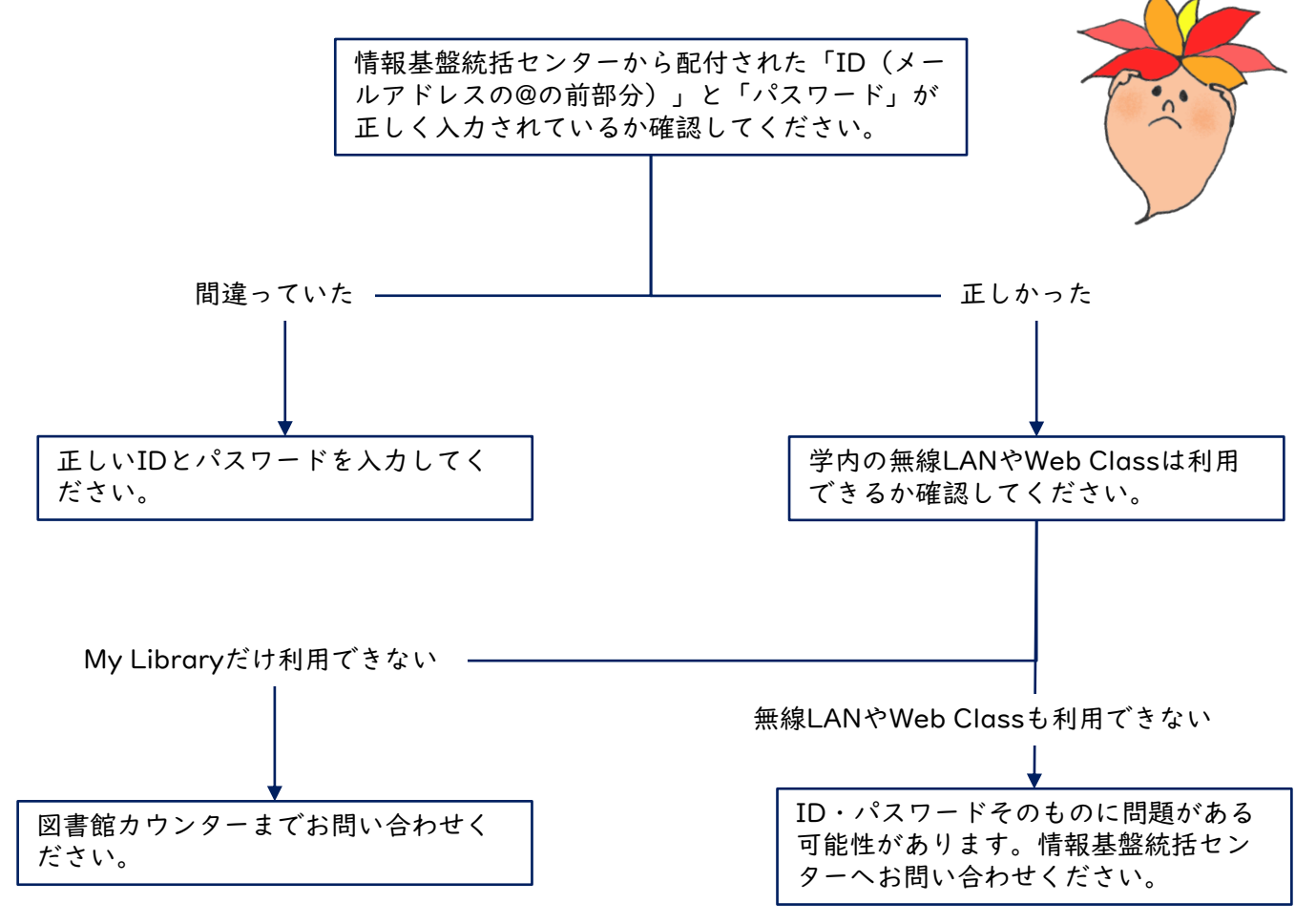